## **Quick Start Guide**

## Matrix<sup>™</sup> 12

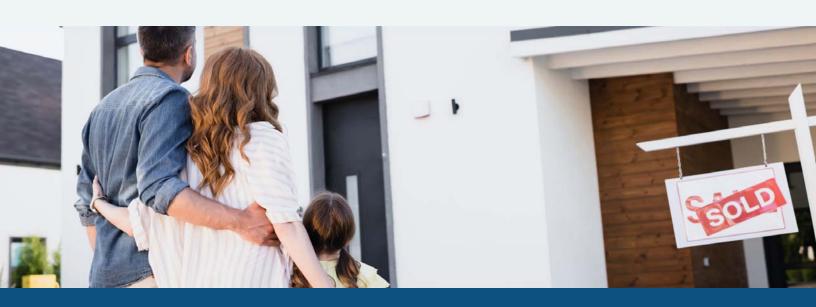

#### Confidential to CoreLogic®

The recipient of this document agrees that at all times and notwithstanding and other agreement or understanding, it will hold in strict confidence and not disclose the contents of this document to any third party and will use this document for no purpose other than evaluating or pursuing a business relationship with CoreLogic. No material herein may be reproduced, in whole or in part, by any means without express written consent of CoreLogic. Unauthorized use is strictly prohibited.

# Contents

مرحان ماريم

| Introduction                                | Settings                       |
|---------------------------------------------|--------------------------------|
| Welcome                                     | My Information20               |
| Matrix <sup>™</sup> Desktop Compatibility 1 | Information                    |
| Matrix™ Mobile Compatibility 2              | Header & Footer21              |
| A few things you should know 2              | CMA Cover Sheet                |
| NEW in this Guide3                          | Email Signature22              |
|                                             | Agent Webpage                  |
| Header                                      | OneHome™                       |
| New idention 9 System Tools /               | Broker/Agent Choice24          |
| Navigation & System Tools4                  | Speed Bar Shortcuts28          |
| Find Bar                                    | Team Settings28                |
| My Mothiy                                   | Hot Sheets28                   |
| My Matrix                                   | Custom Displays29              |
| Dashboard6                                  | Custom Exports                 |
| Market Watch (Customize) 8                  | Portal Notification Settings30 |
| Hot Sheets (Customize)                      | IDX Configuration31            |
| Timeline                                    |                                |
| Contacts                                    | Search                         |
| Contacts Dashboard11                        | Information Day 7/             |
| Contacts > Auto Email                       | Information Bar                |
| Contacts > Carts12                          | Criteria34                     |
| Contacts > CMA12                            | Criteria (Manage Fields)35     |
| Contacts > Sent Email                       | Map                            |
| Contacts > Searches13                       | Property Preview               |
| Contacts > OneHome Searches                 | View Photos                    |
| Contacts > Reverse Prospect                 | Map Layers                     |
| Contacts (Add)14                            | Results                        |
| Saved Searches                              | Results (Manage Fields)41      |
| CMA (Add/Edit)                              | Display View                   |
| CMA (Import Properties)                     | Action Buttons                 |
| My Listings 19                              |                                |

#### Search (Classic) Input Listing (Add New) ......60 Criteria Search......43 Map Search......44 Actions......60 Editor (Add New) . . . . . . . . . . . . . 61 Speed Bar Search (Classic)......49 Speed Bar Shortcut (Create)......50 Listing Manager (Edit Existing)......64 Speed Bar Shortcut (Use) ......50 Recent Search ..... 51 Input (Classic) Listing (Add New) ........................66 Photos and Supplements (Add New).....67 **Stats** Listing (Edit Existing)......68 Matrix™ Mobile Stats (Save) ......53 **Auto Email** News......70 Auto Email (Create)......54 **Auto Email (Classic)** Concierge Mode (Classic)......57 **Button Bar**

## **Tips and Tricks**

| Home Panels73     |
|-------------------|
| Market Watch73    |
| Hot Sheets73      |
| Criteria Search74 |
| Map Search        |
| Search Results76  |
| Speed Bar         |
| Recent Search     |
| Contacts          |
| Saved Search      |
| CMA               |
| My Listings80     |
| Settings          |
| My Information80  |
| Email Signature80 |
| Custom Displays81 |
| Stats81           |
| Button Bar81      |
| Input (Add/Edit)  |
| Multiple Tabs83   |
| Android83         |
| iPhone84          |

## Introduction

#### Welcome

Whether you're a seasoned veteran or brand new to Matrix™, we'd like to welcome you to Matrix™ 12.

We understand that, at times, new or updated technology can be challenging so, we have created this Quick Start Guide to help.

This guide is designed to make your experience with Matrix™ 12 as smooth and seamless as possible.

With Matrix™ 12, you'll have access to a wide range of powerful new features and updated tools that will help you increase productivity and efficiency.

Matrix™ 12 is mobile friendly, cross-browser compatible and has long been considered, by many, the most intuitive property listing software available today.

Whether by developing efficiency-rich features or creating in-depth tutorials, we remain committed to bringing out the best in you.

## Matrix<sup>™</sup> Desktop Compatibility

Matrix™ X is compatible with the latest browser versions supported by mainstream operating systems. Operating systems and browsers such as Windows XP, Windows Vista and Internet Explorer 8 and 9 (IE8, IE9) are no longer in mainstream support. Anyone using a previous version of these browsers will see a warning at login to encourage upgrading. Browser-related issues that can't be resolved by upgrading to the latest version will be reviewed and resolved on a priority and best-effort basis. CoreLogic will support upgrades to browsers as soon as reasonably practical following availability of the new browser version in new retail computers.

Desktop users who choose to use Internet Explorer (IE) on Windows 7 and Windows 8 can upgrade to IE11. Windows 10 users can use IE11 or Edge Browser. Firefox and Chrome automatically update to their most recent versions regardless of underlying operating system. Matrix™ supports the following desktop browsers:

- Internet Explorer 11 and Edge Browser
- And the most recent versions of:
  - Safari Firefox

- Chrome Mobile

- Chrome

- Android Browser

- Safari Mobile

## Matrix™ Mobile Compatibility

iPad and Android tablet users should install the most recent version of their browser.

Matrix<sup>™</sup> Mobile supports the following browsers:

- iOS Safari
- iOS Chrome
- Android Browser
- Android Chrome

Defects reported against other mobile platforms will be fixed on a best-effort basis.

## A few things you should know.

Matrix<sup>™</sup> is currently used by over 750,000 real estate professionals worldwide. However, because no two MLS's or Associations are exactly alike, some of the fields, data and images used in this guide may differ slightly from the system that you're currently working on. Rest assured, however, that the concepts are the same and that you will easily recognize the ones used here with those of your own.

Secondly, Matrix™ is an online MLS software system so you must be using an active Internet connection.

Third, all highlighted controls in Matrix™ represent mandatory fields that must be completed before you are able to proceed with that feature.

Finally, if after using this guide, you're still unclear about anything you read, we invite you to check out the video tutorials listed in your system's, "Help" section, in the Learning Lab or on YouTube (www.youtube.com/@CoreLogic\_Matrix).

Enjoy.

The Matrix™ Team

## **NEW in this Guide**

## What's New in Matrix™ 12

| Matrix™ now allows users to change the page <b>text size</b> as well as modify the <b>height of the header</b> .                                                                                                    | <u>Page 4</u>                                                                                                    |
|----------------------------------------------------------------------------------------------------|----------------------------------------------------------------------------------------------------|
| Located in the Matrix header, the <b>Find Bar</b> is always within easy reach for quick access to listings, contacts, agents and more                                                                                                    | <u>Page 5</u>                                                                                                    |
| View a client's specific OneHome activity and instantly reply to notes from a dedicated Timeline page                                                                                                    | <u>Page 9</u>                                                                                                    |
| The new search now includes the ability to <b>set default criteria</b> for each property type                                                                                                    | <u>Page 34</u>                                                                                                    |
| Browse listing photos from the photo carousel or from the thumbnail gallery                                                                                                    | <u>Page 37</u>                                                                                                    |
| Enhancement to the <b>new search actions</b> include Driving Directions that export to Google Maps, new tabular stats interface as well as integrated Print and Export options.                                                                                                    | <u>Page 40</u>                                                                                                    |
| Full <b>Display views</b> of listing data have now been integrated into the new search UI— including tabbed content of listing, tax, photos, interactive maps and more.                                                                                                    | <u>Page 41</u>                                                                                                    |
| Create <b>Auto Emails</b> directly from this newly integrated 3 Panel Search feature                                                                                                    | <u>Page 54</u>                                                                                                    |
| Highlight specific listings to a client by adding properties as an "Agent Pick" from within  Concierge Mode                                                                                                    | <u>Page 55</u>                                                                                                    |
| The <b>new Input form</b> offers all-new input controls for more efficient entry and updating of listings, including inline validation on the fly, and shortcuts for fulfillment of required fields. Photo and document management have also been modernized with a new, responsive design as well as drag-and-drop functionality | . <u>Page 60</u>                                                                                                    |
|                                                                                                    | Located in the Matrix header, the <b>Find Bar</b> is always within easy reach for quick access to listings, contacts, agents and more |

## Header

## **Navigation & System Tools**

The Matrix header serves as a gateway to various sections of the system—providing quick access to commonly used features.

Features: hover a menu item for additional options or a direct link to the page.

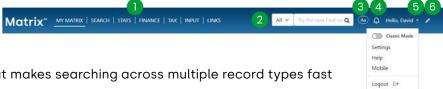

2 Find Bar: an all-in-one search tool that makes searching across multiple record types fast and easy.

**NOTE:** the Find Bar can only be accessed in Classic mode (for more information, see "Utility Menu" under "Navigation & System Tools" in the "Header" section).

NOTE: for more information, see "Find Tool" in the "Navigation Header" section.

- 3 Text Size: toggle between large, medium and small text sizes across all responsive pages in Matrix.
- 4 Notifications: view items that may need your attention.
- Utility Menu: select your name to view additional Utility Menu options.

**Classic Mode** – when enabled, switches Matrix to its legacy features.

Settings – access user-specific Matrix settings.

Help – find additional Matrix resources.

Mobile – open a light, mobile-friendly version of Matrix.

Logout – sign out of your Matrix session.

6 Header Height: collapse and expand the Matrix navigation header.

#### **Find Bar**

The Find Bar is all-in-one search tool and global search experience for Matrix—making it fast and easy to search across multiple record types from a single field and instantly find any resource you're looking for.

From the header, select the **Find Bar**. NOTE: the Find Bar can only be TAX | INPUT | LINKS All V What are you lookin Q (Aa) 🗘 Hello, David 🕶 💉 accessed in Classic mode (for more information, see "Utility Menu" under "Navigation & System Tools" in the "Header" section). From the Find Bar, **search** by: All V Recent Searches: instantly access a collection of recent search activity RECENT SEARCHES Recent Contacts: instantly access your MIs Status is 'Active' Current Price is 1000000 to 1200000 21 most recently used contacts Bedrooms Total is 2+ Bathrooms Total is 3+ + Residential | 10:42 AM Recently Viewed Listings: instantly access your most recently MIs Status is one of 'Coming Soon-No Show', 'Active', 'Under 55 viewed properties Latitude, Longitude is around 35.47, -80.89 Address: for matching a single listing or Auto Email | 10:16 AM public record MIs Status is 'Active' Current Price is 3000000 to 6000000 MLS number: for matching a property Bedrooms Total is 2+ Bathrooms Total is 3+ + belonging to any status Residential | Tue 11:56 PM Contact: for quickly finding a specific Show More Agent: for quickly finding a specific RECENT CONTACTS agent Pipe, Dwayne Office: for quickly finding a specific today office Ball, Crystal Saved Search: for quickly finding a 06/21/2024 saved search Moss, Pete NOTE: select the "Show More" option to 06/07/2024 view additional results. Show More Select the dropdown to filter a specific record type. RECENTLY VIEWED LISTINGS 21112 Rio Oro Drive, Cornelius ... (Listing ID 3938146) Active 13228 Philip Michael Road, Hun... (Listing ID 4003100) Active All V What are you looking for? Listings

Contacts

Public Records

Saved Searches

## **My Matrix**

#### **Dashboard**

1 Select the **chevron** to open the portal activity Timeline.

**NOTE:** for more information, see, "Timeline" in the "My Matrix" section.

2 Select the "Edit Dashboard" button to enable, disable and reposition all Dashboard panels.

**NOTE:** the News and Alerts panel will not be visible if there is nothing to display.

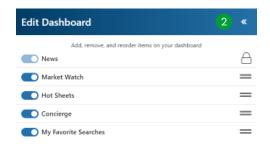

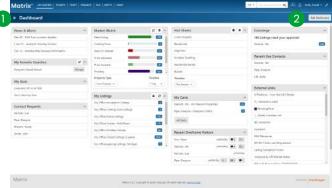

 News & Alerts: Select an item from the list to display the news or alert content in a modal pop-up window.

**NOTE:** the News and Alerts panel will not be visible if there is nothing to display.

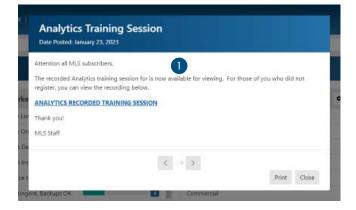

Recent Use Contact

External Links

10 • • ^

Hot Sheets

High New

My Carts

AllCara

•

m

(8)

01

0 60

\*\*\*

m

3911

- 2 My Carts: Select a cart link to display all listings currently saved in a recently used Cart.
- 3 Recent OneHome™ Visitors: quickly view a recent OneHome™ visitor's information by selecting their name.

**NOTE:** includes only the 10 most recent Portal visitors within the last 30

days.

**NOTE:** the time/date stamp indicates when the contact last visited

their Portal.

**NOTE:** hover over an icon for its

definition.

4 Market Watch: select a link to

display listings with a change to that activity or status.

**NOTE:** each number (in brackets) represents how many listings results will be displayed based on the Property Type and time frame you selected.

My Office Action - Edit/St

My Office Pending Listing

Matrix" MYMMTER | SEARCH | STATE | FINANCE | TAX | MELIT | LINK

» Dashboard

News & Alerts

My Favorite Searche

My Stats

Contact Requ

Matrix

NOTE: select the, "Refresh" link to update the counts at any time.

NOTE: for more information, see, "Market Watch (Customize)" in the, "My Matrix" section.

**5 Stats:** select a link to run your saved preset chart statistic.

Note: for more information, see, "Stats (Save)" in the, "Stats" section.

6 My Favorite Searches: select a link to display the results of your favorite saved search.

NOTE: manage your favorite search by selecting on the, "Manage" link located to the right of the saved search name.

NOTE: a maximum of 10 favorite searches.

NOTE: to create a favorite search, see, "New Saved Search" under, "Button Bar" in the "Search" section.

**NOTE:** select, "Update All" to view the number of new listings there are for each Favorite Search since the last time the, "Update All" link was selected.

7 My Listings: select a link to display all your listings (based on status and property type).

NOTE: each link displays the status, the property type and (in brackets) the current number of listings.

8 **Concierge:** select a client's name to display all listings waiting on approval before being sent.

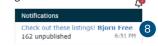

NOTE: each link displays the client's name and (in brackets) the number of listings waiting on approval.

**NOTE:** a, "Concierge Alert" also appears in the Matrix™ header's notification bell.

- 9 Recent Use Contacts: select a name to display details of a recently used contact.
- **10 Hot Sheets:** select on a property type link to display all listings with a status change during the specified time frame.

NOTE: see, "Hot Sheets (Customize) in the, "Settings" section to customize this Panel.

11) Contact Requests: select a name to view prospect information sent from your IDX or Agent Website visitor.

## Market Watch (Customize)

- From the My Matrix Page, select, "Customize" on the, "Market Watch" Panel.
- 2 Select the, "Map Search" link and use the map shape tools to select specific areas to watch (optional).

NOTE: you may also select a general location from any of the controls below the Map link.

3 Enter the specific **criteria** that you would like to include as part of your customized search.

NOTE: for more information, see, "Criteria Search" in the, "Search" section.

- 4 Add/Remove Additional Fields (optional).
- Select, "Save" on the Button Bar.
- 6 Select a **property type** from the dropdown list.
- Select a time frame from the dropdown list.
- 8 Select a **status** link to view listings that now meet your new, custom Market Watch search criteria.

NOTE: to run another Market Watch search without having to return to the Homepage, select the dropdown arrow, on the, "Results" page, to display your Market Watch options.

## Hot Sheets (Customize)

- 1 From the homepage, select the **Settings** icon on the "Hot Sheets" Panel.
- Select a Hot Sheet to manage.
  - Select the "Add" link to create a new Hot Sheet.

**NOTE:** select a Property Type from the dropdown list then name your new Hot Sheet and select, "Save".

**NOTE:** you may customize a maximum of 10 (default) Hot

25 Select the "**Edit Criteria**" link to edit an existing Hot Sheet

**NOTE:** Enter the specific criteria that you would like to include as part of your customized search then select, "Save".

**NOTE:** for more information, see "Criteria Search" in the "Search" section.

3 Select a **time frame** to use for your Hot Sheet.

**New Only:** only shows listings which are new/changed since the last time the user ran the Hot Sheet. For example: if a user logs in at 9:00am and runs the Hot Sheet, then later within that same sessions runs it again, this option would show only listings new/changed since 9:00am.

**This Session:** only shows listings which are new/changed since the last time the user ran the Hot Sheet in a prior session. For example, if a user logs in at 9:00am and runs the Hot Sheet and sees 50 listings, then later within that same session runs it again, this option would show them those same 50 listings new/changed since 9:00am.

24 Hour, Today, 3 Days, 7 Days: only shows listings which are new/changed during the specified time frame.

Custom: allows the user to run a Hot Sheet using a custom date (within the last 30 days of the current date), or a time range.

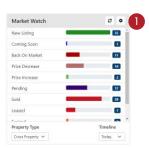

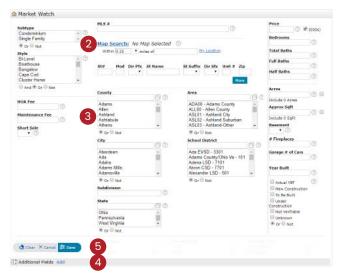

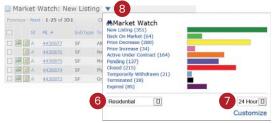

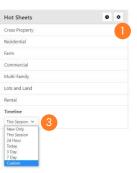

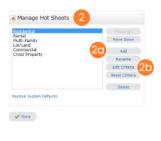

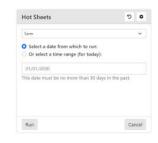

#### **Timeline**

The Dashboard's portal Timeline displays your client's recent activity in their portal.

- Refresh: refreshes the timeline to display the most recent portal activity.
- 2 Settings: select to display which portal actions you'd like to view in the timeline.
- 3 Close: close the timeline.
- 4 **Link:** select a link to view additional information.
- Ellipses: select the ellipses to expand the associated timeline item.
- Select the "View All" button to view a dedicated Timeline page.
  - **Date:** select the activity timeframe.
  - 6b Name/Address: filter activity by client's name or property address.
  - **Type:** select the type of activity that you'd like to view.
  - 60 **Settings:** select to display which portal actions you'd like to view in the timeline.

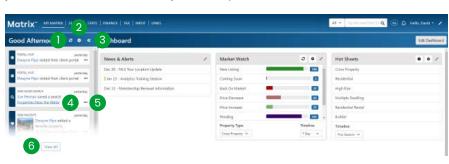

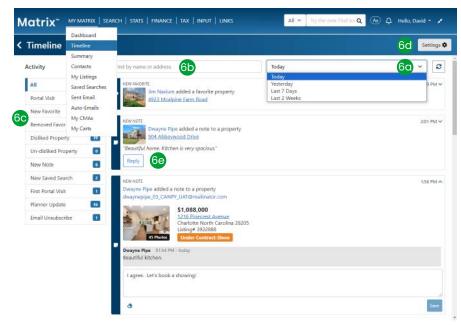

60 Notes: reply to a client's listing note directly from Timeline.

**NOTE:** the Timeline page can also be accessed directly via My Matrix > Timeline.

MY MATRIX | SEARCH | STATS | FINANCE

Dashboard

Timeline

Summary Contacts

My Listings

#### **Contacts**

- From the Matrix™ navigation menu, hover, "My Matrix" and select, "Contacts".
  - Import: select the arrow to upload a .csv file containing the contacts you would like to import into Matrix.
  - **(b)** Add: select the, "Add" button to add a new contact.

**NOTE:** for more information see, "Contacts (Add)" in the, "My Matrix" section

**View:** toggle between a list-view (default) and a gallery-

view to see your contact's core information and activity at a glance.

**NOTE:** while in gallery-view mode, hover any contact's details to view its tooltip definition.

Actions: select this option to perform any of the following actions on selected contact(s):

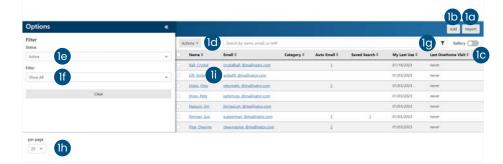

Matrix™

Export: download the selected contact(s) as a .csv file

**Set Active:** set the selected inactive contact('s) status to, "Active" **Set Inactive:** set the selected active contact('s) status to, "Inactive"

Delete: permanently remove the selected contact(s) and all their associated data

Status: select the, "Status" dropdown list to only view contacts based on the selected status.

Active: view active contacts only
Inactive: view inactive contacts only
All: view all active and inactive contacts

**filter:** select the, "**Filter**" dropdown list to only view contacts that fulfill any of the following criteria:

with active auto emails with inactive auto emails

with no auto emails

who have visited OneHome

who have not visited OneHome

I haven't worked with
who have saved searches
who have no saved searches

in this category: based on contacts you added to a specific group

- **Text Filter:** filter a specific contact by entering their full—or partial—name, email address or reference number (Ref#).
- (h) **Results per page:** update how many contacts display on each page.
- (i) Contact Name: select a contact's name to view, or edit, information about that contact.

NOTE: for more information see, "Contacts (Manage)" in the, "My Matrix" section.

#### **Contacts Dashboard**

**1 Edit:** update this contact's details.

**NOTE:** for more information see, "Contacts (Add)" in the, "My Matrix" section.

Opt-In Communications: select the, "Send Request" button to send your contact—or, their group member—an opt-in request.

**NOTE:** contacts who have already opted-in to receive a SMS Text will display a checkmark beside their phone number in the Contact Information area.

3 **PropertyFit:** a property score is determined based on these responses provided by your contact in their OneHome™ PropertyFit tool.

NOTE: while viewing search results for this contact, a unique, "Fit Score" will appear as an additional field associated with each listing – indicating how much of a match the property is for the contact. Contacts containing multiple email addresses (i.e. husband and wife) may display a unique Fit Score for each address.

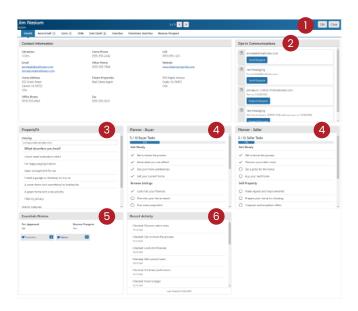

NOTE: for more information see, "View As" under, "Refine" in the, "Button Bar" section.

4 **Planner:** your contact can select, from OneHome, which buying or selling options that they would like to become more familiar with.

Your Planner section, in Matrix, provides you with an at-a-glance view of exactly where your contact currently is in their review process.

- **5** Essentials Review: review important contact details such as:
  - 50 if they are pre-approved for a mortgage.
  - if they are visible as a reverse prospect.
  - 5c Properties that they've favorited or discarded.
- 6 Recent Activity: view a timeline of this contact's most recent OneHome™ activity.

NOTE: select an, "Activity" link to view the contact's associated action.

## Contacts > Auto Email

- From a specific contact's page, select the, "Auto Email" tab.
- 2 **Subject Line:** select the Auto Email's subject line to expand the details section.
  - **Status:** view the current status of this Auto Email.
  - Information: view relevant information pertaining to this Auto Email.
  - **Delete:** select the, "Delete" button to permanently delete this Auto Email.
- Criteria: view the criteria used in this Auto Email.

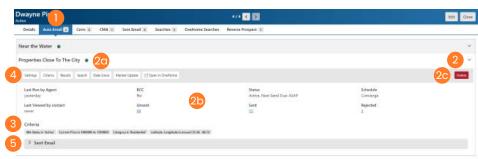

Select an action for this Auto Email.

Settings: enable/disable this Auto Email or modify the default settings.

Criteria: modify this Auto Email's search criteria.

**Results:** display the results of this Auto Email's search criteria.

Date Since: display the results since the last time the, "Date Since" button was selected.

Market Update: display the results since the last time the search was run or between the specified date range.

Open In OneHome: view these results within your client's portal.

Sent Email: view a collection of recent Auto Emails sent to this contact.

#### **Contacts > Carts**

- 1 From a specific contact's page, select the, "Carts" tab.
- Cart Name: select the Cart's name to expand the details section.
  - 20 Information: view relevant information pertaining to this Cart.
  - **Delete:** select the, "Delete" button to permanently delete this Cart.
- 3 Select an action for this Cart.

Settings: update this cart's name.

Results: display the properties in this cart.

#### Contacts > CMA

- From a specific contact's page, select the, "CMA" tab.
- 2 CMA Name: select the CMA's name to expand the details section.
  - Information: view relevant information pertaining to this CMA.
  - 2b Delete: select the,

"Delete" button to permanently delete this CMA.

Edit CMA: access the CMA Wizard for this CMA.

3 Select an action for this CMA.

Edit CMA: modify this CMA in the CMA Wizard.

View CMA: generate a .pdf of this CMA.

Email CMA: send a link to this CMA, via email, to one or more contacts.

Select the "Start a New CMA" button to create a brand-new CMA.

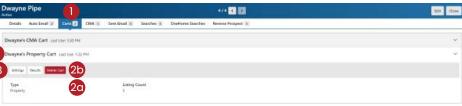

#### **Contacts > Sent Email**

- From a specific contact's page, select the, "Sent Email" tab.
- 2 Sent Emails: view emails sent, from Matrix, to this contact.

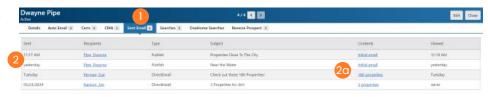

Contents: select a link to view the content sent in the associated email.

#### **Contacts > Searches**

- 1 From a specific contact's page, select the, "**Searches**" tab.
- Select the Search Name to expand the details section.
- 3 Select an **action** for this Saved Search.

**Settings:** rename this saved search, assign it to a different

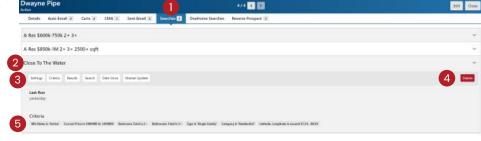

contact or include it as one of your 10 favorites that appear in the "My Favorite Searches" panel on the Dashboard.

Criteria: modify this Saved Search's criteria.

Results: display the results of this Saved Search's criteria.

Date Since: display the results since the last time the "Date Since" button was selected.

Market Update: display the results since the last time the Saved Search was run or between the specified date range.

- 4 Select the "**Delete**" button to permanently delete this Saved Search.
- 5 View the **criteria** used in this Saved Search.

## Contacts > OneHome Searches

This tab contains custom searches that your client has created—and, saved—in their OneHome portal.

- 1 From a specific contact's page, select the, "OneHome Searches" tab.
- Select the Search Name to expand the details section.

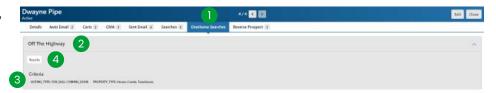

- 3 View the "Criteria" that your client used in this search.
- Select the "Results" button to run this search in Matrix.

## **Contacts > Reverse Prospect**

If this contact appears in a listing agent's Reverse Prospect results, the listing agent may send you a message if their listing matches this client's search criteria.

The Reverse Prospect tab includes a copy of messages sent.

- From a specific contact's page, select the, "Reverse Prospect" tab
- Select a Reverse Prospect
  Enquiry to expand the details section.
- View the message that was sent.
- Select the "View" button to view details listing and the client's search criteria.

## Contacts (Add)

- 1 From the Matrix™ navigation menu, hover the, "My Matrix" tab and select, "Contacts".
- Select the, "Add" Button.
- From the, "Add Contact" page, fill out all mandatory fields (highlighted background) plus any optional fields (no highlighted background).
  - Select the, "Mortgage Pre-Approval" checkbox if this contact has been pre-approved (this will be prospecting section).
  - Select the, "Enable Reverse

    Prospecting" checkbox to show the listing agent that their listing has been sent to this contact.

**NOTE:** listing agent will only see your contact's associated, "Ref#" to identify them.

**NOTE:** for more information, see, "Reverse Prospect" under, "My Listings" in the, "My Matrix" section.

- Select a **category** if you would like to organize this contact within a specific group.
- Select a, "Salutation" to include on outgoing messages sent, from Matrix, to this contact.
- Select, "Save".

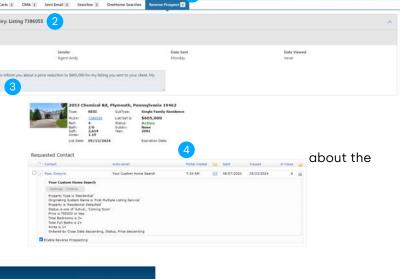

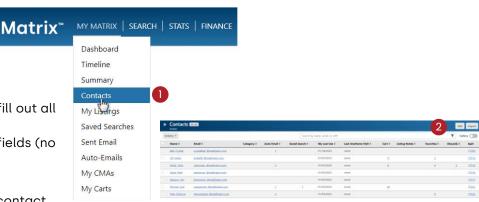

indicated in the listing agent's reverse

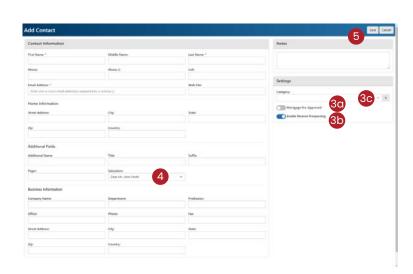

#### **Saved Searches**

- From the Matrix™ navigation menu, hover, "My Matrix" and select, "Saved Searches".
- 2 Select a Saved Search to manage.

**Settings:** rename this saved search, assign it to a different contact or include it as one of your 10, "My Favorite Searches" in the Dashboard panel.

Criteria: modify this Saved Searches criteria.

**Results:** display the results of this Saved Searches criteria.

**Search:** view criteria and results within the search page.

Date Since: display the results since the last time the "Date Since" button was

selected.

**Market Update:** display the results since the last time the Saved Search was run or between the specified date range.

Delete: permanently delete this Saved Search.

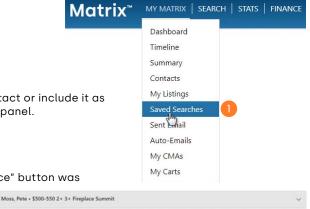

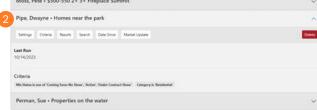

**Matrix** 

## CMA (Add/Edit)

- From the Matrix™ navigation menu, hover, "My Matrix" and select, "My CMAs".
- 2 From the, "Description" column, select an arrow—or, the associated CMA name—to manage this CMA.
  - **Edit CMA:** access the step-by-step CMA Wizard for this CMA.

View CMA: generate a .pdf of this CMA.

**Email CMA:** send this CMA, via email, to one or more contacts.

**Delete CMA:** permanently delete this CMA.

- 3 Select a CMA.
  - Copy the selected CMA: create a CMA template, of the selected CMA, to use as a starting point when creating future CMA's.

**Delete the selected CMA's:** permanently delete the selected one, or more, CMA's.

- 4 Start a New CMA: access the step-by-step CMA Wizard.
  - Select Start (default position) to select a CMA Contact.

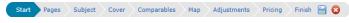

**NOTE:** add an optional description in the textbox provided (description will not be visible on the final CMA).

Select Contact Name: select who this CMA is being created for.

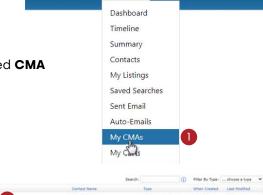

MY MATRIX | SEARCH | STATS | FINANCE

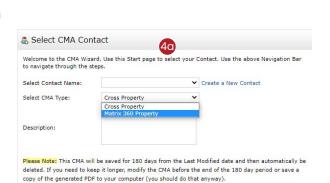

ii Select CMA Type

**Cross Property:** create a CMA using MLS-listed properties.

Matrix 360 Property: create a CMA using MLS-listed properties or properties pulled from the public records.

Available Pages

Description: describe this CMA (optional).

**NOTE**: this description is not included within the CMA document.

4b Select **Pages** to select from the, "Available Pages" to include in the CMA .

i Custom Pages: add Custom Pages (.pdf only) to your CMA by selecting the, "Upload Custom Pages" link located below the, "Available Pages" listbox. By default, you are limited to 5 "My Custom Pages"—each with a maximum file size of 250KB. Only letter size content can be properly accommodated (landscape or portrait).

Start Pages Subject Cover Comparables Map Adjustments Pricing Finish 📙 😵

- (i) Available Pages: select the, "Expand" icon next to a category to reveal the available pages. Alternatively, select the, "Collapse" icon to hide the available pages.
- Reorder Selected Page(s): in the, "Selected Pages" listbox, select a page, or multiple pages (while pressing the CTRL key), and use the, "Up" and, "Down" icons to reorder page(s) as they will appear in the final CMA.
- Delete Selected Page(s): in the, "Selected Pages" listbox, select a page, or multiple pages (while pressing the CTRL key), and use the, "Delete" icon to remove page(s) from the final CMA.
- Set as Default: set the selected pages as your starting default for all future CMA's. To restore default pages after removing or reordering pages, simply select the, "Restore Defaults" link.
- Clear: remove all pages from the, "Selected Pages" listbox.
- Select Subject to fill Subject Property details from a blank form, a listing number or by searching for a listing.

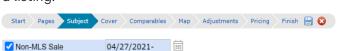

**NOTE:** to fill from a property that has not previously been listed on the MLS, you must ensure that the, "Non-MLS Sale" status has been selected on the search form.

Custom Fields: add additional field(s) to the Subject Property.

NOTE: from the, "Edit Custom Field" pop-up, either manually type in a label name or select the, "Link to a Matrix™ Field" check box and the label will automatically be added with any stored value.

**NOTE:** select the, "Save Custom Fields as Default" link to include your Custom Fields in future CMA Subject Properties.

NOTE: your custom fields also appear in the Adjustments step of the CMA Wizard.

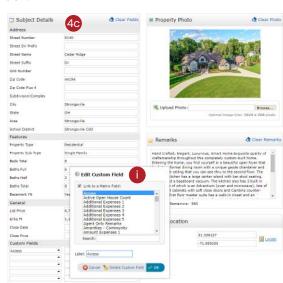

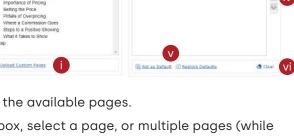

Select **Cover** to add your contact information, subject photo, agent information and agent logo to the CMA cover.

Start Pages Subject Cover Comparables Map Adjustments Pricing Finish ( Select the, "Edit my information" link to update your Agent information as it should appear in

Select the, "Override my information for this CMA" link to update your Agent information for just this CMA.

Select Comparables to add comparables from a search or from a cart.

all CMA's.

NOTE: Comparable properties can also be imported into this step of the CMA Wizard. For more information, see, "Actions > CMA" in the, "Button Bar" section.

Start Pages Subject Cover Comparables Map Adjustments Pricing Finish 🖺 🔞

**NOTE:** on the Single Line Display, select the, "Distance" heading to order the Comparables, by distance, from the Subject property.

**NOTE:** highlighted line represents the Subject Property.

**Remove Selected:** remove selected listing(s) from comparables.

Add from Listings: run a property search to find additional comparables.

Add from Tax: run a tax search to find additional comparables.

Add from Cart: add additional comparables from any client's cart.

**Print:** print selected listing(s) in a variety of layout options.

49 Select **Map** to include a map that displays the location of comparables in relation to the subject property.

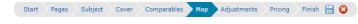

Select Adjustments to adjust a comparable's feature value.

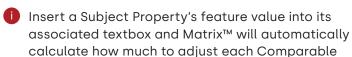

Start Pages Subject Cover Comparables Map Adjustments Pricing Finish 🖺 🔞

calculate how much to adjust each Comparable based on how many of the same feature it has.

Select **Pricing** to view a Summary of Comparable Prices

4h Select **Pricing** to view a Summary of Comparable Prices and Adjusted Comparable Prices.

**Note:** include a note and/or suggested price based on the low, median, average and high comparable values provided (both optional).

Start Pages Subject Cover Comparables Map Adjustments Pricing Finish 🖺 🗯

4) Select **Finish** to view a, "CMA Summary" and to generate - or email - a .pdf of your completed CMA.

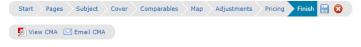

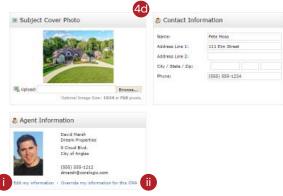

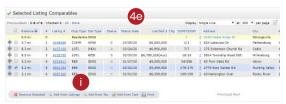

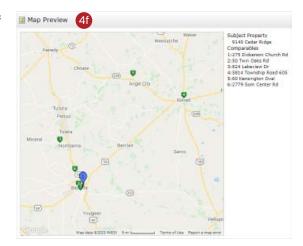

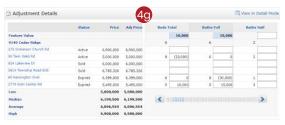

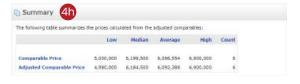

## **CMA (Import Properties)**

From any search result, select a listing number—or, Property ID—to open the associated Agent Full Display.

**NOTE:** this selected property will be used as the Subject Property in the CMA

- Select the, "View Comparable Properties" button.
- 3 Comparables Report: generate or send a Quick CMA Report.

Subject Property: the Subject Property's address

**Selected Pages:** select the arrow to add/remove pages to/from this Quick CMA Report

Back to Results: return to original search results

**Create CMA:** import this Subject Property and Comparables into the CMA Wizard

Email: send contacts a link to the Quick CMA Report .pdf

View Report: open the Quick CMA Report as a .pdf

- Summary: view a quick summary of relevant Comparable features.
- 6 **Comparable Results:** a collection of auto—and, manually—selected Comparable properties.

**NOTE:** Matrix uses an algorithm to automatically generates a list of 20 Comparables properties.

**Remove Selected:** removes the selected Comparable property(s) from the list

**Find more Comparables:** search for additional Comparable properties to add to the list

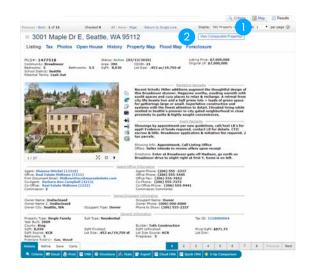

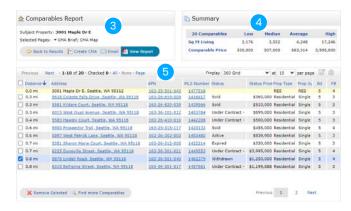

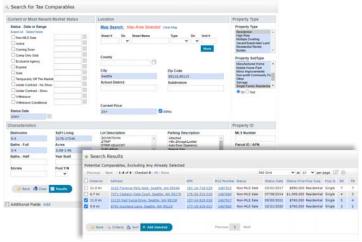

Dashboard

Timeline

Summary

Contacts

My Listings Saved Carches

Sent Fmail

Auto-Emails My CMAs

My Carts

MY MATRIX | SEARCH | STATS | FINANCE

## **My Listings**

- 1 From the Matrix™ navigation menu, hover the, "My Matrix" tab and select, "My Listings".
- Select the, "Show" dropdown list to show different results—such as listing Hit Counters.

NOTE: all columns are re-calculated nightly.

20 Client Data

**Client Portals:** the number of portals your listing has reached by Direct or Auto Email.

**Client Views:** total number of Full Display views by Clients in their portal.

**Client Favorites:** number of Clients presently marking this listing as a favorite in their portal.

**Client Possibilities:** number of Clients presently marking this listing as a possibility in their portal.

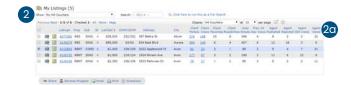

Matrix"

#### **Agent Data**

Auto Emails: number of Auto Email searches presently matching listing.

Prev 14 Day Views: number of times this listing has been viewed in the past 14 days.

**Agent Published:** in Concierge mode, the number of Auto Emails that found this listing and was approved/sent by agent.

**Agent Rejected:** in Concierge mode, the number of Auto Emails that found this listing but was rejected/not sent by agent.

Agent IDX Views: number of times this listing has been publically viewed from the IDX on Agent's Website.

**Agent Views:** number of times this listing has been viewed, by an Agent, from within Matrix. This increases every time an Agent views the Full display for that listing.

2 My Listings (5)

3 Select the, "Select here to run this as a Full Search" link to display your listings as search results.

**NOTE:** running your listings as a search allows for additional functionality. See, "Search Results" in the, "Search" section for more information.

4 Select a listing and use the **Button Bar** to perform a task.

| Show Hr Lidings | Show Hr Lidings | Sarchi | Sarchi | NLS # - | Q. Click here to run this as a full Search | state | state | state | state | state | state | state | state | state | state | state | state | state | state | state | state | state | state | state | state | state | state | state | state | state | state | state | state | state | state | state | state | state | state | state | state | state | state | state | state | state | state | state | state | state | state | state | state | state | state | state | state | state | state | state | state | state | state | state | state | state | state | state | state | state | state | state | state | state | state | state | state | state | state | state | state | state | state | state | state | state | state | state | state | state | state | state | state | state | state | state | state | state | state | state | state | state | state | state | state | state | state | state | state | state | state | state | state | state | state | state | state | state | state | state | state | state | state | state | state | state | state | state | state | state | state | state | state | state | state | state | state | state | state | state | state | state | state | state | state | state | state | state | state | state | state | state | state | state | state | state | state | state | state | state | state | state | state | state | state | state | state | state | state | state | state | state | state | state | state | state | state | state | state | state | state | state | state | state | state | state | state | state | state | state | state | state | state | state | state | state | state | state | state | state | state | state | state | state | state | state | state | state | state | state | state | state | state | state | state | state | state | state | state | state | state | state | state | state | state | state | state | state | state | state | state | state | state | state | state | state | state | state | state | state | state | state | state | state | state | state | state

Edit: edit the selected listing (see, "Listing (Edit Existing)" in the, "Input" section for more information).

**Manage Photos:** add, remove or reorder listing photos (see, "Photos and Supplements (Add New)" in the, "Input" section for more information).

**Manage Supplements:** add, remove or re-order listing supplements (see, "Photos and Supplements (Add New)" in the, "Input" section for more information).

Share: copy the URL to display the selected listing, for example, on a webpage or, perhaps, your favorite social media site.

Reverse Prospect: view agents with clients who have been sent Direct, or Auto, Emails that include your selected listing.

Agent Name: sends the buying agent an email directly from Matrix.

**Ref #:** a reference number that identifies the client who was sent this listing. The buying agent can then identify the client, using this reference number, under, "My Matrix > Contacts".

**Pre-approved:** displays a checkmark if the client has a pre-approved mortgage (to set a contact as pre-approved, see "Contacts (Add)" in the "My Matrix" section).

Count: indicates the number of listings returned in a search that match the client's criteria.

Email address: sends the buying agent an email from your default mail application.

Date Sent: indicates when the client was notified of the listing.

Heart Icon: identifies properties that have been favorited by the client.

**Email:** email the selected properties.

Print: print, or create a .pdf of, the selected properties.

**Directions:** create custom, turn-by-turn driving directions using the selected properties.

## Settings

## **My Information**

- From the Matrix™ top menu, select your name then select, "Settings".
- Select the, "My Information" link to add/update your contact information displayed from various sources.

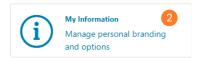

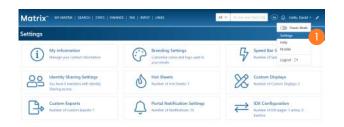

#### Information

- 20 Information: contains your source contact information that is shared with Customers and Prospects via the Header & Footer, CMA Cover Sheet and OneHome.
  - Add, update then review your information to ensure that it's correct.

NOTE: the default information in this section has been pulled from your Board or Association.

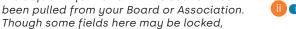

textboxes with a checkmark indicate that you may edit the associated field. If, however, any of the default information on this page is

incorrect, please contact your Board or Association to have it updated at its source.

Select the, "Save" button to save any changes.

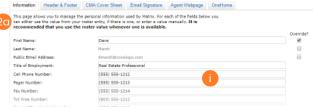

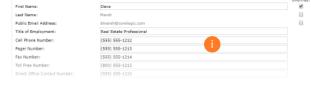

#### **Header & Footer**

4 Header & Footer: a collection of branded banners for use in printed reports, CMA's and the Agent Webpage.

i Choose an **Agent banner** to brand the information shared with your Customers and Prospects.

NOTE: select the, "I choose not to use a header/ footer at this time" option to disable the templates and only brand using your default contact information.

Alternatively, you can select the, "Basic Template" option to display specific contact information as well as set a unique color theme (see, "Customize Header" in the, "Portal Set-Up" section of this Guide).

ii Select the, "Preview" button.

#### **Customize Header**

From the, "Header & Footer" section, review your banner's Header image.

**Select a different banner image/theme:** return to the banner section and choose a new theme

**Upload a custom banner image:** replace the default banner image with a custom image from your computer's hard drive.

**NOTE:** suggested image dimensions are 1600 (width) x 120 pixels (height). Smaller images will scale-to-fit in height.

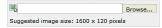

Choose an Agent Photo.

No Photo: hide your agent photo.

**Use Custom Photo:** add/update a photo to use in your Agent banner.

Select the information fields you'd like to use to **brand** your Agent banner.

**NOTE:** branding fields are pulled from the, "My Information" tab (see, "My Information" in the, "Settings" section).

Choose a color theme.

**Branding background color:** the background color behind your agent information.

Transparency Level: sets the opacity of the

branding background color which determines how much of the banner is visible beneath the agent information.

Branding text color: your banner's agent information text color.

Branding link color: your banner's agent information link color.

**Banner background color:** header color displayed behind the banner.

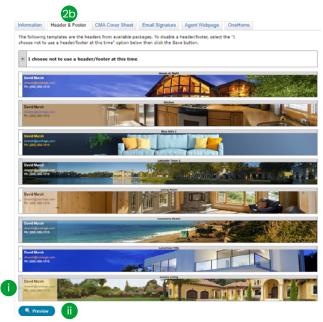

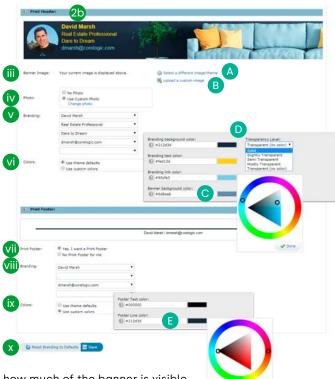

#### **Customize Print Footer**

From the, "Header & Footer" section, select the, "Yes, I want a **Print Footer**" option.

NOTE: select the, "No Print Footer for me" option if you prefer printed material not include a footer.

Select the information fields to brand your Agent Footer.

**NOTE:** branding fields are pulled from the, "Information" tab (see, "Information" in the, "Portal Set-Up" section of this Guide).

ix Choose a color theme.

Footer Text color: your agent information text color.

**Footer Line color:** the line color of the line above your agent information.

Select an action.

**Reset Branding to defaults:** restores branding defaults.

**Save:** saves any changes to your header and footer.

**NOTE:** select the, "Reset Branding to defaults" to restore your defaults.

#### **CMA Cover Sheet**

**CMA Cover Sheet:** manage how you would like your contact information to appear on a CMA cover page. Select on the, "Override" checkbox to override any associated pre-populated infomration then select, "Save".

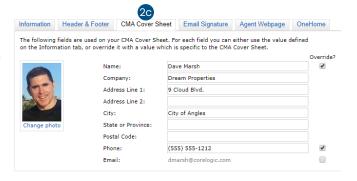

## **Email Signature**

**Email Signature:** add your photo, text as well as any links then select the, "Save" button to include this signature on all outgoing messages sent by you, or on your behalf, from Matrix.

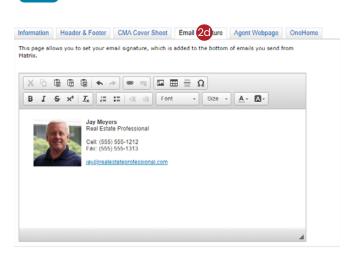

## **Agent Webpage**

Agent Webpage: your own professional webpage that's integrated with IDX search functionality and hosted on the Matrix™ web server.

#### **Activation**

- Page Tenable Agent Web Page Tenable Agent Web Page Tenable button to activate your webpage and allow visitor access. Select the, "Disable Agent Web Page" option to prevent visitors from accessing your site.
- The, "Web Page URL" is the address where visitors will find your site. You may update your name in the textbox provided (alpha numeric characters only. No spaces.).

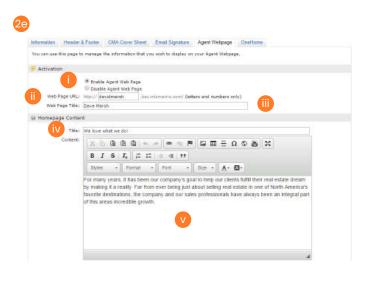

**NOTE:** this is the URL that you will share with others (if you prefer to use your own domain name, see, "Additional Domains" below).

add a, "**Web Page Title**" that will appear in the browser's tab.

#### **Homepage Content**

- Add a, "Title" that will appear above the content on your website's "Welcome Page".
- Select inside this area and use the associated, "Rich Text Box" buttons to add, "Content" to your webpage.
- Select which profile information you would like to include from the, "Portal Profile" section.

**NOTE:** for more information, see "Portal Profile" under, "My Information" in the, "Settings" section.

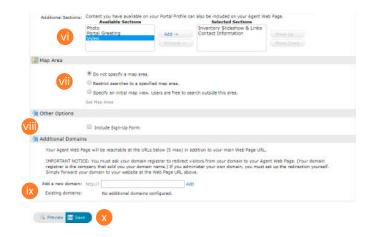

#### Map Area

Configure how the map should be used on your website.

NOTE: for more information see, "Map Area" under, "Settings>IDX Configuration" in the, "My Matrix" section.

#### Other Options

Select this checkbox if you would like to include a Sign-Up form for your website visitors then add an optional, "Sign-Up Message" (welcome or, perhaps, informational).

**NOTE:** visitors who submit this form will appear in the, "Contact Requests" Panel on the Matrix™ Homepage (see, "Contact Requests" under "Home Panels" in the, "My Matrix" section).

#### **Additional Domains**

If you currently own a domain name and you would like to use it to replace the default, "Web Page URL" (see above) in the Address bar, simply add your domain in the textbox provided then select the, "Add" link.

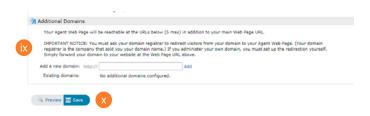

**NOTE:** you must ask your domain registrar to redirect visitors from your domain to your Agent Web Page (your domain registrar is the company that sold you your domain name). If you administer your own domain, you must set up the redirection yourself. Simply forward your domain to your website at the, "Web Page URL" (see above).

#### Save

🗴 Select, "Save" on the Button Bar to save your work and, if enabled, activate your website.

NOTE: preview your site before going live by selecting the, "Preview" button.

**NOTE**: view your live site by selecting the, "View Site" link that will temporarily appear below the Matrix™ menu.

Your changes have been saved. imes

#### OneHome™

② OneHome™: manage how you would like your contact information to appear to your clients within OneHome.

## **Broker/Agent Choice**

- 3 Select the, "Broker Choice" or "Agent Choice" link to add your recommended service providers to OneHome™ Marketplace.
  - 30 Add a Broker Level Service Provider
    - from the Utility Menu, select, "Settings".

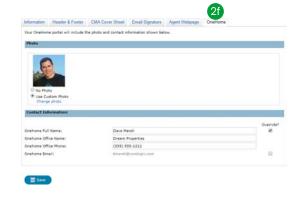

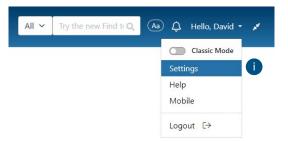

iii From the, "Settings" section, select, "Broker's Choice".

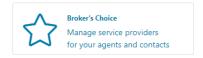

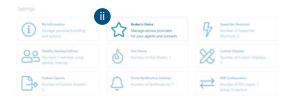

Select the, "Opt-Out" link to disable the associated broker-recommended service for brokers and all agents of your brokerage.

**NOTE:** at any time, a broker can also choose to opt back into a service provider vertical.

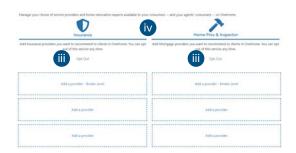

iv Select a Broker-Level Service Provider to add.

Add a provider – Broker Level: displays prominently at the top of the Service Provider results in OneHome™ and is visible to clients belonging to all agents in your brokerage.

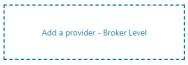

**NOTE:** by choosing not to opt-in to a service, agents will not have the option of adding their recommended provider(s) and will be prompted to contact their broker (see, "Add a Service Provider" for additional information).

Enter the service provider's contact information.

**NOTE:** mandatory field are indicated with a highlighted background.

- Vi Select which Disclaimer options apply.
- vii Select, "Save".

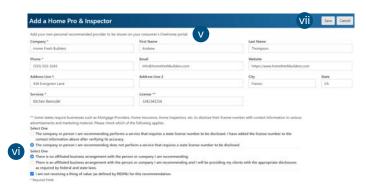

- 3b Add a Service Provider (Agent Level)
  - i From the Utility Menu, select, "Settings".

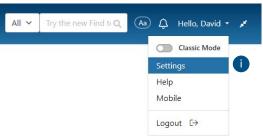

From the, "Settings" section, select, "Agent Choice".

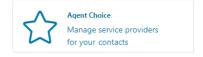

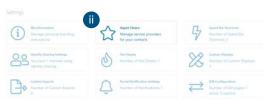

Select a provider to add.

Add a provider: displays directly below the Broker-level recommendation in OneHome™ and is visible to your clients only.

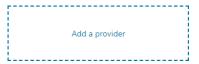

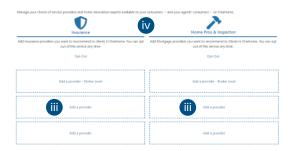

iv Enter the service provider's contact information.

> NOTE: mandatory field are indicated with a highlighted background.

- Select which **Disclaimer options** apply.
- Select, "Save".

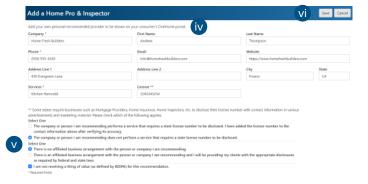

- 30 Edit or Delete a Service Provider
  - From the Utility Menu, select, "Settings".

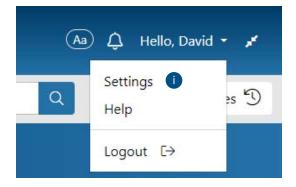

From the, "Settings" section, select either, "Broker's Choic

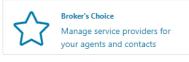

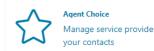

iii) Toggle the **arrow** to hide/show the edit icon.

**NOTE**: Agents do not have the ability to edit a broker's service provider recommendation.

Select the, "Edit" icon.

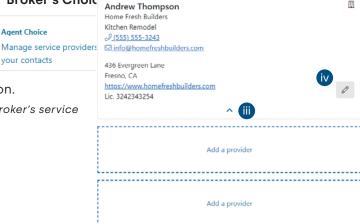

- Select the, "Delete" icon to delete the selected service provider recommendation.
- Modify your content.
- Select the, "Save" button to save your updates.

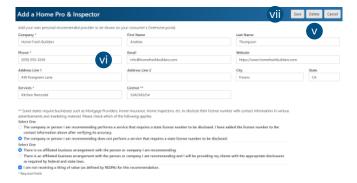

#### 3d Client View in OneHome™

From OneHome™, clients are able to view Broker and Agent Recommendations when they generate a search for either insurance providers, mortgage specialists or home professionals and inspectors.

- i Broker's Choice: the broker-recommended provider displays prominently at the top of the Service Provider results.
- ii Agent's Choice: displays directly below the Broker-level recommendation.

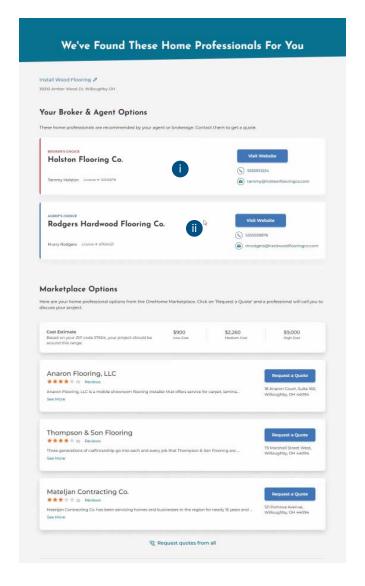

## **Speed Bar Shortcuts**

4 Select the, "Speed Bar Shortcuts" link to manage existing Speed Bar shortcuts.

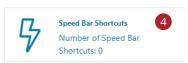

- 40 Select the custom link to **modify** the criteria used with this shortcut.
- 45 Select the, "Delete" button to remove this shortcut.

**Note:** for more information, see, "Speed Bar Shortcut (Create)" in the, "Search" section.

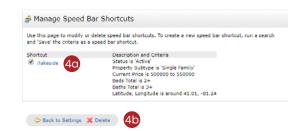

## **Team Settings**

Select the, "Team Settings" link to manage permissions for team members to create new listings, send CMA's, Reports and email under your identity or on your behalf.

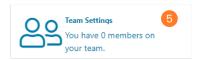

- 50 Select the, "Select here to create a team." link.
- 5 Enter the team member's **ID** then select the, "**Find**" button.
- Choose if this team member should **impersonate** you when communicating with your contacts or if emails should be sent by them but **on behalf of** you.
- 50 Select the, "Add" button.

Note: select the, "Set a Formal Team Name" link to customize your team name (optional).

**Note:** to access your team leader's system, select your name in the Matrix™ top menu, then select your team leader.

## **Hot Sheets**

6 Select the, "Hot Sheets" link to manage your Hot Sheets.

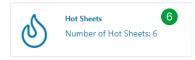

NOTE: for more information, see "Hot Sheets (Customize)" in the "My Matrix" section.

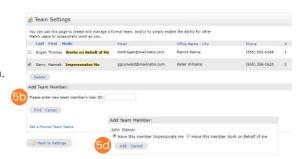

## **Custom Displays**

Select the, "Custom Displays" link to manage custom displays created for use in the Single Line Grid Display.

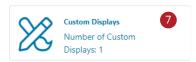

70 Select an action.

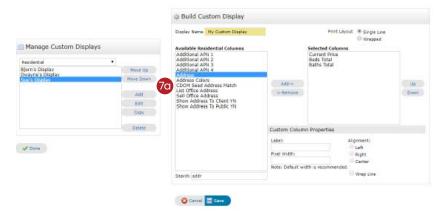

Property Type Dropdown: view displays in - or add a custom display to - the selected property type.

Move Up: moves the selected display closer to the top of the list.

Move Down: moves the selected display closer to the bottom of the list.

Add: selects fields used in the new custom display.

**Edit:** manages the fields used in the selected display.

Copy: creates a copy of the selected display.

**NOTE:** view your custom display by selecting it from the, "Display" dropdown list on the, "Results" tab (see, "Search Results" in the, "Search" section).

## **Custom Exports**

8 Select the, "Custom Exports" link to manage specific fields used to export data to a .csv file.

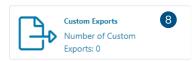

80 Select an action.

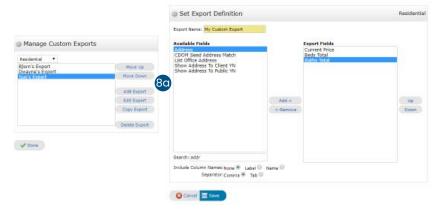

Property Type Dropdown: view exports in - or add a custom export to - the selected property type.

Move Up: moves the selected export closer to the top of the list.

Move Down: moves the selected export closer to the bottom of the list.

Add Export: selects fields used in the new custom export.

Edit: manages the fields used in the selected export.

Copy: creates a copy of the selected export.

**NOTE:** generate your custom export by selecting the properties in your search results then, from the Button Bar, select, "Export" (for more information, see, "Export" under, "Actions" in the, "Button Bar" section).

## **Portal Notification Settings**

Select the, "Portal Notification Settings" link to manage how and when—you would like to receive OneHome™ notifications.

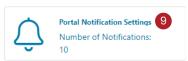

When a contact does this: the specific action taken by a client in OneHome.

**Notify me ASAP via Email:** alerts you, by email, when a selected action is taken by a client.

**Notify me ASAP via Text:** alerts you, by text, when a selected action is taken by a client.

Select the, "Select here to edit your cellular information"

link to add/edit your phone number and to select your cellular provider.

ii Once your phone details have been entered, select the, "Send me a verification code" button.

**NOTE:** some mobile carriers may send you an initial text requiring you to first confirm that you would like to accept, "Email to SMS" messages.

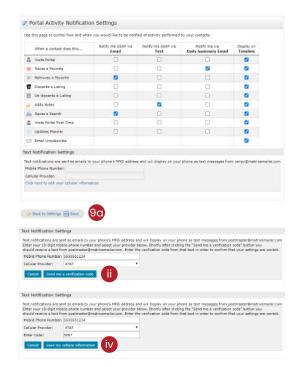

- (ii) Check your mobile device then, back in Matrix, enter the verification code that was received.
- Select the, "Save my cellular information" button.

Notify me via Daily Summary Email: alerts you, by email, a daily summary of the selected action.

**Display on Timeline:** selected actions will appear in the Dashboard's Timeline for recent portal activity (Note: for more information, see "**Timeline**" in the "My Matrix" section).

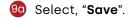

## **IDX Configuration**

Select the, "IDX Configuration" (Internet Data Exchange) link to manage how property searches should appear within an existing webpage.

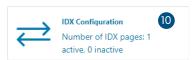

From the **IDX Configuration** section, either select the name of an existing IDX page to manage or select, "Create a new IDX page" then add a unique name for the one you would like to create.

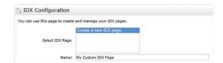

Form Selection: choose one of the following IDX forms to include on your website.

**Search:** select the, "Search" option then, from the, "Search Form" dropdown list, choose which Search Criteria form to display on your webpage. If available, select how you would like your results displayed by choosing from the, "Display" dropdown list.

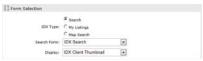

**My Listings:** select the, "My Listings" option then, from the, "My Listings Query" dropdown list, which listings to display on your webpage.

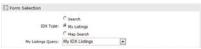

**Map Search:** select the, "Map Search" option then, from the, "Search Form" dropdown list, which Search Criteria form to display with the map.

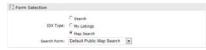

Map Area: when including a Map Search IDX on your webpage, specify if you would like to set any search area restrictions or an initial map view.

**NOTE:** the, "Map Area" section will appear only when the, "Map Search" option (in the, "Form Selection" section) is selected.

**Do not specify a map area:** select this option to remove any restrictions placed on where a user may search on the map.

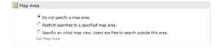

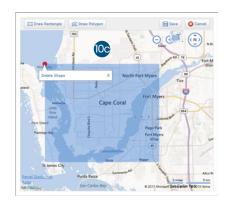

**Restrict searches to a specific map area:** select this option to restrict users from searching outside the map area that you specify. Select the, "Set Map Area" link to open the map then, from the map, select a shape tool to select an area. Delete the area by hovering over the shape's red dot then select the, "Delete Shape" link. Your selection also sets the initial map view.

Map Area

Do not specify a map area.

Restrict searches to a specified map area.

Specify an insist map view, Users are free to search outside this area.

Set 1502 Zeros

Specify an initial map view. Users are free to search outside this area: select this option to set the initial map view.

Select the, "Set Map Area" link to open the map then, from the map, select a shape tool to select an area.

Delete the area by hovering over the shape's red dot then select the, "Delete Shape" link. Users may still search outside the selected area.

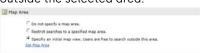

Activation: activate, or disable, the IDX on your website.

**IDX Enabled:** display IDX on your webpage. **IDX Disabled:** hide IDX from your webpage.

**HTML:** copy and paste the generated <iframe> directly into your webpage. If you're unfamiliar with coding, simply create a webpage by saving the following example text as, "myidx.html" (be sure, however, to replace the <iframe> with the one that was generated in Matrix).

```
<!DOCTYPE HTML PUBLIC "-//W3C//DTD HTML 4.01//EN"
"http://www.w3.org/TR/html4/strict.dtd">
<html xmlns="http://www.w3.org/1999/xhtml">
<head>
<title>My IDX Page</title>
</head>
<body>
<iframe src="http://mymls.com/Matrix/public/IDX.aspx?idx=xxxxxx"
width="860px" height="520px" frameborder="0" marginwidth="0"
marginheight="0"></iframe>
</body>
</html>
```

Referring Page: the page that referred visitors to your IDX.

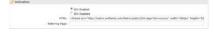

Other Options: offers additional IDX functionality depending on which IDX form is selected.

**Style:** when selecting, "Search" or, "My Listings" from the, "Form Selection" step, you are offered the following style options to help integrate the IDX with your website's color scheme.

Select a box to select a color or enter the specific hexadecimal color code.

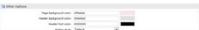

**Sign-Up Form:** when selecting, "Map Search" from the, "Form Selection" step, you are offered the option to allow users to sign up, from your website, as a new Matrix™ contact.

Select the, "Include Sign-Up Form" checkbox then either use the default sign-up message or write one of your own.

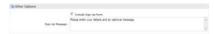

- Of Select the, "Preview" tab to display how your Search, Listings or Map IDX will appear on your webpage.
- Use the **Button Bar** to delete the current IDX or select, "Save" to create a brand new one.

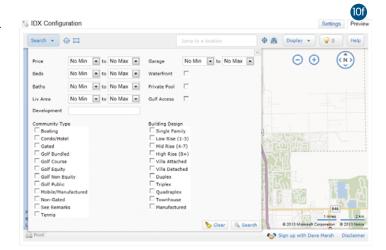

MY MATRIX | SEARCH | STATS | FINANCE

# Search

From the Matrix navigation menu, hover the Search tab and select the Search item.

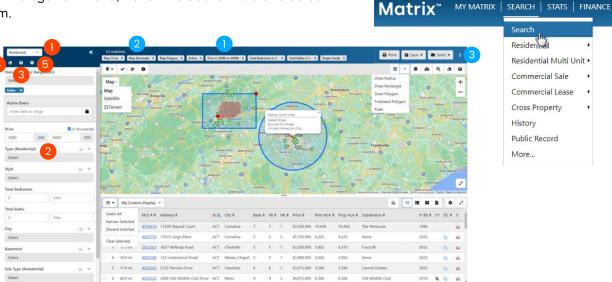

#### Information Bar

- Search Criteria used in the current search.
- Number of results.

NOTE: also displays, if any, the number of selected results.

Action Buttons.

NOTE: some actions require at least 1 selected results.

NOTE: for more information see, "Action Buttons" section.

#### Criteria

- From the **Criteria** section, select a Property Type to search.
- Enter your search criteria

NOTE: map and Single Line results will automatically update.

NOTE: see, "Criteria (Manage Fields)" to add, remove or reorder fields.

NOTE: select the Open arrow to show the Criteria drawer if it is closed.

- 3 Select the **Save** icon to set the current criteria as the starting default for all future searches of the specified Property Type.
- Select the Clear icon to clear all fields on the current criteria form.

NOTE: you will not lose your saved default criteria.

Select the **Settings** icon to manage your default criteria fields.

NOTE: for more information see, "Criteria (Manage Fields).

# Criteria (Manage Fields)

From the **Available** fields section, use the filter to search or, scroll through the list to select a specific field to **add** to your default criteria.

- 2 From the Selected fields section, select the X to remove the associated field from your default criteria.
- 3 From the **Selected** fields section, select and drag a field to **reorder** its position in the list.
- Reset list to only show the system's default criteria fields.
- Save your updated default criteria fields.

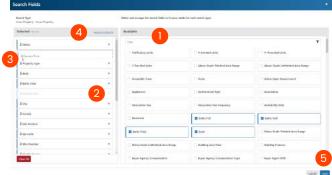

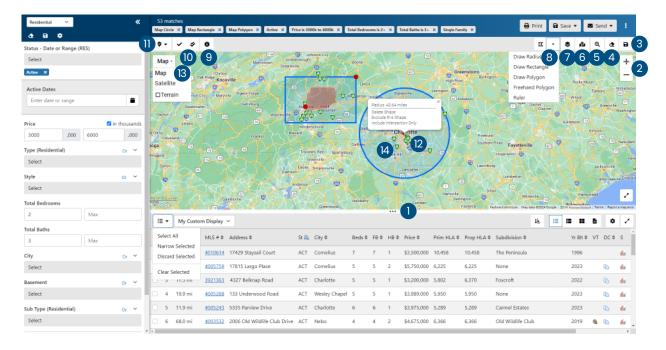

#### Мар

- 1 Use the vertical **slider** to adjust the visibility of the map.
- 2 Zoom in (+) or out (-) of your desired location.

NOTE: select and drag the map to reposition the area.

NOTE: if your search criteria generate between 500 and 5000 results, select the map cluster to display the listing for that area.

- 3 Select the **Settings** icon to set the map's current position as the new default location.
- Clear all map shapes.
- 5 Use the **Jump to Address** option to quickly locate a specific map area.
- 6 Recenter the map.
- Select a map layer.

NOTE: see the Map Layers section.

- 8 Select a map shape to draw.
- 9 View the map legend.

Select a single or multiple properties.

Single Check: select/deselect properties one-by-one

Multiple Check: select/deselect multiple properties by selecting and dragging your cursor over the desired properties

- Select all or just all visible properties.
- 12 Hover over a custom shape's **red dot** to select an option.

Delete: delete the custom shape.

**Include:** include properties inside the shape.

Exclude: exclude properties inside the shape.

Include Intersection Only: include only properties that are inside the area where multiple shapes intersect.

Undo Intersection: include only properties that are outside of the area where multiple shapes intersect.

- 3 Select to view properties in either the Map or Satellite view.
- 4 Select a map marker to **preview** property.

NOTE: for more information see, "Property Preview".

#### **Property Preview**

1 Select a **specific image** to view the photo carousel.

**NOTE:** for more information, see "View Photos" in the "Search" section.

Select "See all" to view the thumbnail gallery.

**NOTE:** for more information, see "View Photos" in the "Search" section.

3 Select to view the **Agent Full Display**.

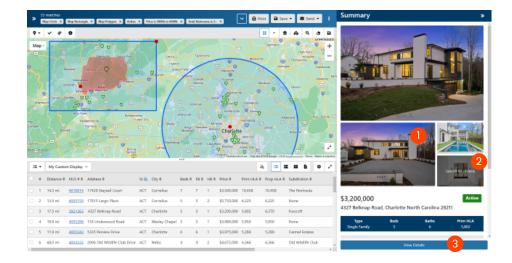

#### **View Photos**

1 Select to view images either in the thumbnail gallery or the photo carousel.

Thumbnail Gallery: hover a thumbnail to read the photo description. Select the image to enlarge.

Photo Carousel: use the previous and next arrows to navigate through the carousel images.

Select a category to view only images belonging to that photo type.

NOTE: select "All Photos" to view all photos belonging to this listing.

NOTE: for more information, see "Photos (Add New)" in the Input section.

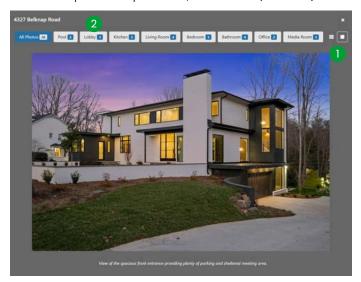

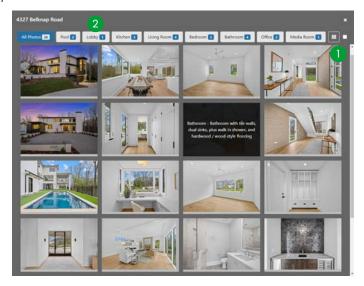

#### **Map Layers**

Design your own custom maps by choosing from dozens of layers of geographic information. Each layer can be displayed individually or mixed with others to create the perfect map to meet your needs.

**NOTE:** only existing Realist\* customers may have access to many Map Layers.

NOTE: you may be prompted to zoom in to enable certain map layers.

- Select the Map tab.
- Select the, Map Layers icon 

  to choose which of the map layers to activate.

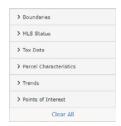

Note: select a section panel to expand category.

Note: select the, "Clear All" button to reset the map layers.

20 Select to expand the, "Boundaries" section.

**NOTE**: contains colored delineations of geopolitical entities.

NOTE: ctrl-select any shaded area for layer details.

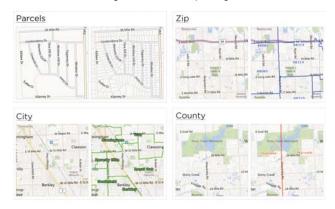

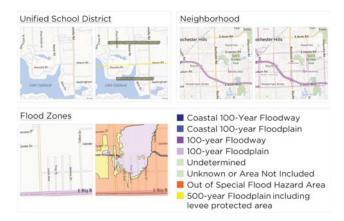

2 Select to expand the, "MLS Status" section.

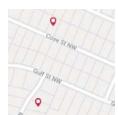

**Note:** each listing status can now be visualized as a layer on the map. Permanent statuses - such as Sold and Expired - are filtered to only show recent listings.

**Note:** select a pin – or, the associated property - to access additional property information.

Select to expand the, "Tax Data" section.

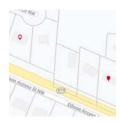

Note: pins represent each property which has had a recent sale recorded in public records data.

Note: select a pin – or, the associated property - to access additional property information.

20 Select to expand the, "Trends" section.

Select to expand the, "Property Characteristics" section.

NOTE: contains detailed information about individual properties.

**NOTE**: select any parcel for parcel details.

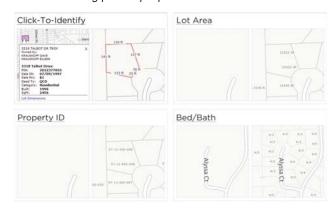

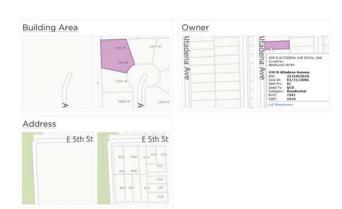

2 Select to expand the, "Trends" section.

**NOTE:** contains aggregated information available for condos, single-family, or both, for each of zip and neighborhood aggregation levels.

NOTE: ctrl-select any shaded area for layer details.

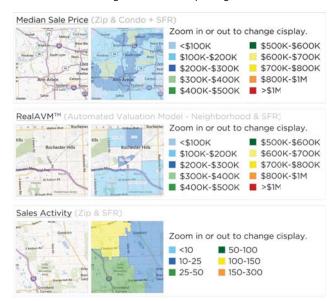

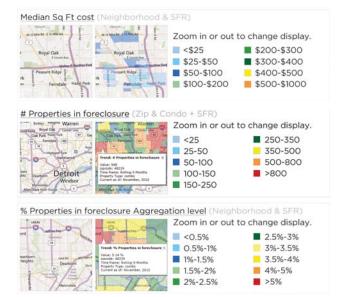

21 Select to expand the, "Points of Interest" section.

NOTE: Google-provided local business and community location markers.

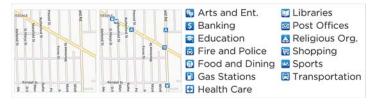

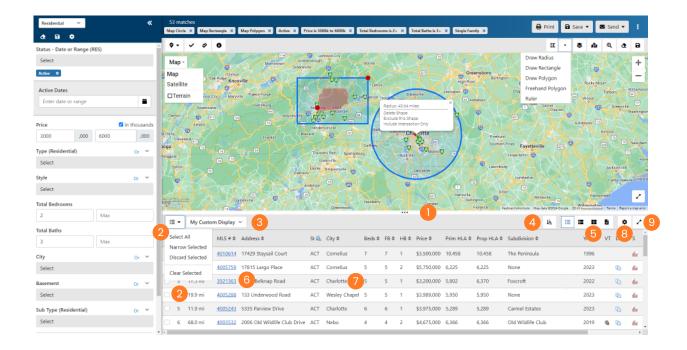

#### **Results**

- Use the vertical slider to adjust the visibility of the map.
- 2 Select/deselect one or more of the results to work with.

**Select All:** selects all results whether visible or not.

Narrow Selected: keeps only the selected results.

**Discard Selected:** removes selected results.

Clear Selected: unselects all results.

- Select a Display.
- Sort your results.
- 5 Display results in either **List**, **Thumbnail**, **Gallery** or **Display View**.

NOTE: for more information, see "Display View" in the "Search" section.

- 6 Select a **listing number** or Tax ID to view the Agent Full Display.
- 7 Select anywhere on a Single Line row to **preview** the property.

  \*\*NOTE: for more information see, "Property Preview".
- 8 Select the **Settings** icon to manage your default criteria fields.
- Select the Expand icon to hide or show the map.

# Results (Manage Fields)

Customize which field appear on your Single Line Display.

- 1 From the **Available** fields section, use the filter to search or, scroll through the list to select a specific field to **add** to your default criteria.
- 2 From the Selected fields section, select the X to remove the associated field from your default criteria.
- 3 From the **Selected** fields section, select and drag a field to **reorder** its position in the list.
- 4 Add a **name** to identify your custom display in the results dropdown list.
- **Clear All** selected fields to build your list from scratch.
- 6 Save updates to your custom display.
- **Save As** a new custom display.
- 8 Delete this custom display.

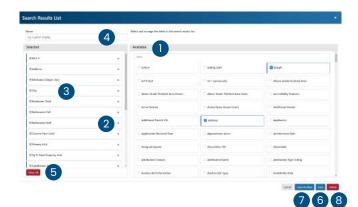

## **Display View**

From the Results section, select the "Display View" icon.

> **NOTE:** this same Display can also be viewed by selecting the property's Listing Number.

Select a tab to explore property details.

NOTE: specific tabs may vary.

- 3 Select a different Display.
- Select the property photo to enlarge the image or view the photo gallery.
- 5 View the **previous or next** property.

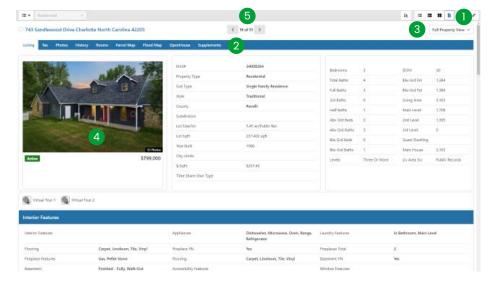

#### **Action Buttons**

- After generating a search, view your results in either the Map or the Single Line Display.
- Actions

  Actions

  Print Save ▼ Send ▼ :

- 2 Select one or more properties.
- From the Action Buttons, select an action.

NOTE: some actions do not require any selected properties.

Print: print displays, reports, maps and mailing labels that include the selected properties.

**Print with roll-outs (if any) open:** roll-outs help keep Matrix™ 360 Displays organized by collapsing specific sections. When open, prints the information contained within the section.

Print search criteria prints the criteria used to generate the search.

Ink saver; if any, don't print images: removes all images from printed document.

Print [All] Tabs: prints all selected Matrix™ 360 Display tabs.

#### Save

New Saved Search: save the current search criteria for future use.

**New Speed Bar Shortcut:** creates a custom Speed Bar shortcut—to use in the Speed Bar—based on the current search criteria. Manage all saved Speed Bar shortcuts under, "Settings > Speed Bar Shortcuts" (for more information see, "Speed Bar Shortcut (Create)" in the, "Search" section).

**New Speed Bar Shortcut:** creates a custom Speed Bar Shortcut based on the current search criteria to use in the Speed Bar. Access all saved Speed Bar Shortcuts under, "My Matrix > Settings > Speed Bar Shortcuts" (for more information, see, "Speed Bar Shortcut (Create)" in the, "Search" section).

#### Send

Email: send one, or more, of your contacts a direct email that includes your selected properties.

**Auto Email:** automatically sends properties — based on the search criteria — to a specific contact at scheduled times (for more information see, "Auto Email (Create)" in the 'Auto Email" section).

Share Link: generate a custom URL to share your selected properties with a prospect.

:: select the ellipsis to display additional actions.

CMA: exports the selected properties to the Comparables section of the CMA Wizard.

**Directions:** using the selected properties, creates custom, turn-by-turn driving directions that can be exported to Google Maps and, if desired, your mobile device.

**Stats:** generate tabular stats using all—or, just the selected—properties.

**Export:** exports your selected properties as a .csv file using either System-defined or Custom fields (for more information, see "Custom Exports" in the "Settings" section).

Carts: adds any selected properties to one or more carts.

Quick CMA: uses the selected properties as comparables in a Quick CMA .pdf.

**Switch to Classic:** displays results in the Classic search using the same criteria from the 3 Panel Search (*NOTE:* any selected properties will remain selected in Classic).

MY MATRIX | SEARCH | STATS | FINANCE | TAX | INPUT

Residential multi Unit

Commercial Sale

Commercial Lease

Cross Property

Public Record More...

History

**RESI** Detailed

**RESI Custom** 

# Search (Classic)

#### Criteria Search

- 1 From the Matrix navigation menu, hover the **Search Option**.
- 2 From the dropdown list, select the desired **Property Type** (e.g. Residential, Commercial, Land, Tax, Cross Property etc.) then select on the link for the type of search to run.

**NOTE**: selecting on the Search Option displays a page with all available search forms.

From the Criteria tab, enter your search criteria.

NOTE: enter price in thousands of dollars if checkbox is selected or not available.

**NOTE:** select multiple listbox options by selecting an item while holding down the, CTRL (Windows) or Control (Mac) key.

NOTE: select the, "And" radio button for results that contain all of the selected item(s).
select the default, "Or" radio button for results that contain any of the selected item(s).
select the, "Not" radio button for results that contain none of the selected item(s).

Select the, "Map Search" link (Map Search:) or select the Map tab to include/exclude specific map areas to your search.

**NOTE:** manually enter a distance or use the pre-set options to isolate all properties within a specific radius.

**NOTE:** for more information, see, "Map Search" under the, "Search" section.

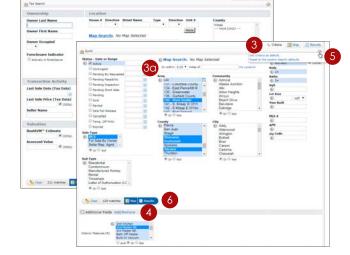

Matrix™

- 4 Add/remove additional fields that did not initially appear on the form.
- 5 Select the, "Settings" icon to save the current criteria as the default each time this search form is used.
- Select, "Search" on the Button Bar.

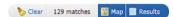

NOTE: for more information, see the, "Button Bar" section for a full list of Button Bar functionality.

#### **Map Search**

- 1 Select the Map tab.
- Select and drag the map or zoom in and out to your desired location.

**NOTE:** Use the, "Jump to Address" dropdown list quickly locate a specific map area.

NOTE: if your search criteria generates between 500 and 5000 results, select on a map cluster to display the (indicated number of) listings for that area.

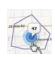

3 Using one, or a combination of all **four shape tools** (Radius, Rectangle, Polygon and Freehand (Radius, Rectangle, Polygon and Freehand (Radius, Polygon), draw a shape to isolate multiple areas on the map.

**NOTE:** be sure you have added search criteria in the Criteria section.

**NOTE:** If the number of results exceeds the maximum number of listings allowed to display (at this time, 500) then you may have to zoom in on the map or narrow your search criteria.

NOTE: during radius sizing, shape automatically displays distance from its center to the edge.

NOTE: clear all shapes by selecting the, "Clear All Shapes" icon 🎉.

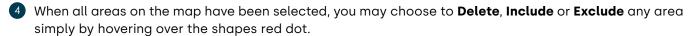

**NOTE:** overlap two shapes then hover either red dot > Exclude this Shape to also exclude the area where the two shapes intercept.

NOTE: reposition a shape by selecting its red dot and dragging it to the new location.

5 Select the **Ruler** link, then select any two points on the map to measure the distance between them.

6 Select/de-select multiple properties.

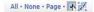

**NOTE:** "All" selects all listings on the map whether visible in the viewport or not.

NOTE: "None" deselects al selected map properties.

**NOTE:** "Page" selects only map properties visible in the viewport.

NOTE: selecting the, "Single Checkbox" icon allows you to select properties, one-by-one. Selecting the, "Single Checkbox" icon again turns this feature off.

NOTE: selecting the, "Multiple Checkbox" icon Allows you to select multiple properties by selecting and dragging your cursor over the desired properties. This feature automatically turns off when the properties have been selected.

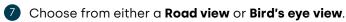

8 View partial listing details by selecting on any **marker**.

**NOTE:** from inside the map marker pop-up, select the MLS# to view the 360 Display.

**NOTE**: select the checkbox to select the property.

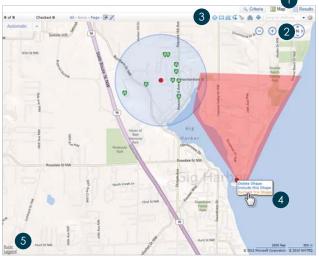

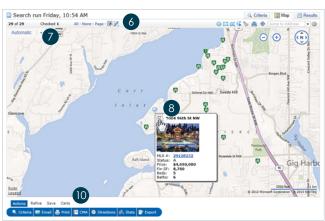

View Lot Dimensions by zooming in on the map, select any lot parcel and, from the information pop-up, select the, "Lot Dimensions" link.

NOTE: for more information, see the, "Property Map" tab under, "Search Displays" (360 Display) in the, "Search" section

Select map listing(s) and use the Button Bar to perform a task.

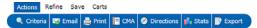

**NOTE:** see, "Button Bar" section for a full list of Button Bar functionality.

# Search run Friday, 2:58 PM of \$32 Choice 6 All Horse Page. All III Road To the parent for parent details. Final State Service State Service State Service State Service Service

#### **Map Layers**

Design your own custom maps by choosing from dozens of layers of geographic information. Each layer can be displayed individually or mixed with others to create the perfect map to meet your needs.

**Note:** only existing Realist\* customers may have access to Map Layers.

**Note:** you may be prompted to zoom in to enable certain map layers.

- Select the Map tab.
- Select and drag the map or zoom in and out to your desired location.

**NOTE:** use the, "Jump to" dropdown list to quickly locate a specific map area.

3 Select the, Map Layers icon 🙈 to choose which of the following layers to activate.

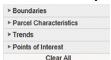

**NOTE**: select a section panel to expand category.

NOTE: select the, "Clear All" button to reset the map layers.

4 Select to expand the **Boundaries** section.

**NOTE:** contains colored delineations of geopolitical entities.

NOTE: ctrl-select any shaded area for layer details.

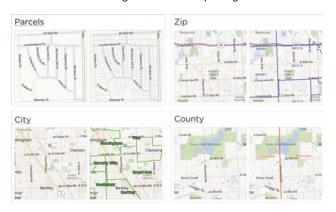

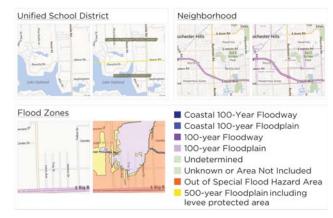

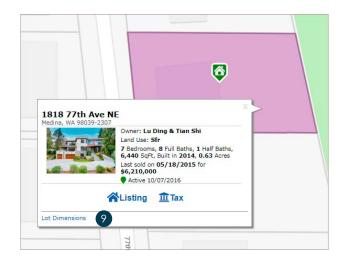

#### 5 Select to expand the **Property Characteristics** section.

**NOTE:** contains detailed information about individual properties.

NOTE: select any parcel for parcel details.

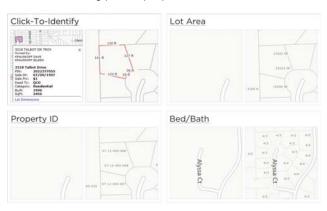

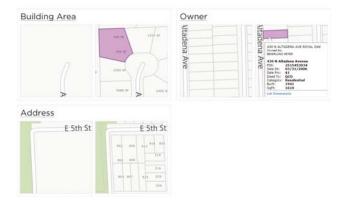

#### 6 Select to expand the **Trends** section.

**NOTE:** contains aggregated information available for condos, single-family, or both, for each of zip and neighborhood aggregation levels.

NOTE: ctrl-select any shaded area for layer details.

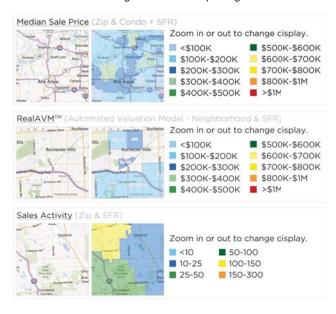

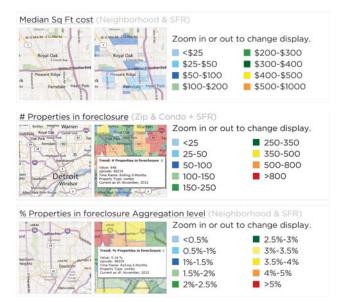

#### Select to expand the Points of Interest section.

**NOTE:** Bing-provided, local business and community location markers.

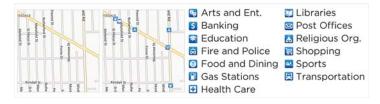

#### Search Displays

- Select the Results tab.
- Select the Display dropdown list to change your current Display.
  - 20 Single Line Grid
    - Select and drag a column header to move the field to a new position on the grid.
    - Select the column header to open the Column Settings for this field.

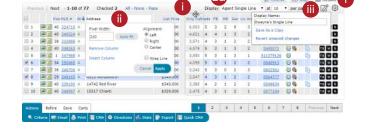

**Width:** enter a fixed pixel width or select, "Auto-fit" to set a dynamic width that adjusts to accommodate the widest text width.

Remove Column: deletes the current column.

Insert Column: adds a new column beside the selected column.

Align: left, right or center align the data within a column.

Wrap: ensures content is always visible by wrapping long data within a narrow cell.

Apply: commits your changes to the column.

NOTE: selecting the header text - or directional arrow - will sort the column.

- Select the, "Manage Display" icon to save your new Custom Display to the, "Display" dropdown.
- 2b **360 Display** (Multi-tab Property View)

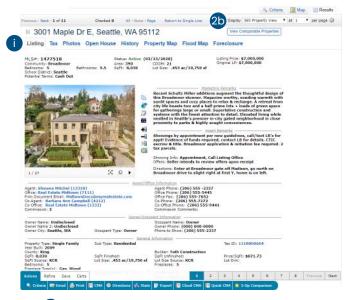

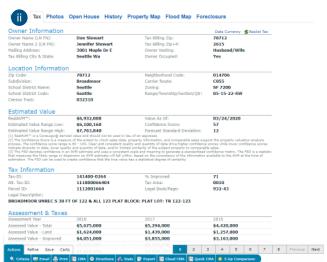

Listing: view property details from either the current listing or from when the property was last listed.

**NOTE:** select the, "View Comparable Properties" button to select this as a CMA Subject Property and autogenerate 20 Comparables. For more information, see, "CMA (Import Properties)" in the, "My Matrix" section.

ii Tax: view calculated values and up-to-date tax information for this property.

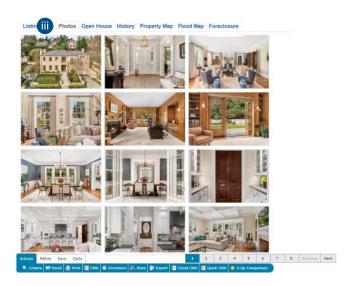

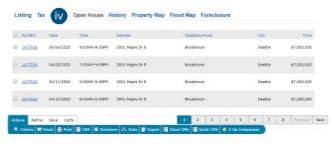

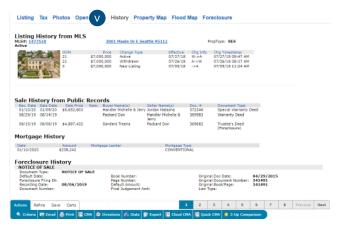

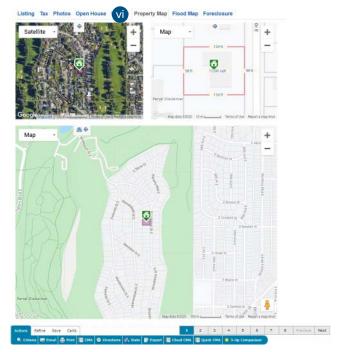

- **Photos:** view the collection of property photos.
- Open House: view a collection of Open Houses scheduled for this property.
- W History: view a complete history of this property including listing, tax, mortgage and foreclosure information.
- **Property Map:** interactive maps showing a satellite view, parcel dimensions and an entire block view with geographic overlays.

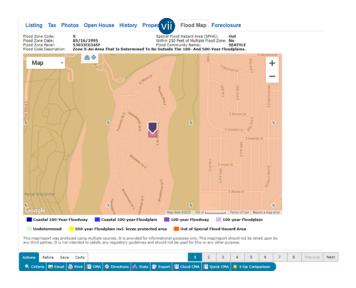

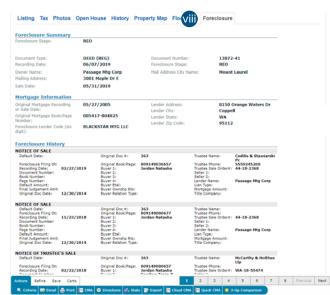

- Flood Map: view flood zones within the surrounding area.
- Foreclosure: if enabled, view foreclosure details about this property.

# Speed Bar Search (Classic)

Find Matrix content quickly using a combination of Speed Bar shortcuts.

**NOTE:** the Speed Bar can only be accessed in Classic mode (for more information, see "Utility Menu" under "Navigation & System Tools" in the "Header" section).

Enter Speed Bar Shortcut criteria into the textbox.

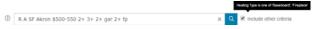

**NOTE:** since each system define their own default Speed.Bar shortcuts, the intention here is simply to illustrate general guidelines around entering the criteria.

**NOTE:** select the Speed Bar help icon **?** for a list of commonly used system shortcuts.

NOTE: the Speed Bar automatically populates each time a search is run with criteria entered in the, "Criteria" tab. Hover over the, "other criteria" checkbox (if visible) to view any criteria used that has not been defined as a system Speed Bar shortcut.

NOTE: create a custom Speed Bar shortcut to use criteria that has not been defined as a system Speed Bar shortcut (for more information, see the, "Speed Bar Shortcut (Create)" section.

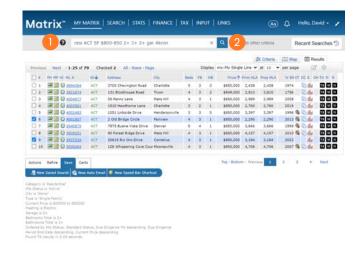

**NOTE:** When using bedrooms and bathrooms together in the same Speed Bar search, bedrooms must be first (i.e. 2+ bedrooms and 3+ bathrooms would be written: 2+ 3+). Also, searching for multiple statuses, the statuses must be grouped together. Otherwise, system Speed Bar shortcuts can, typically, be entered in any order.

2 Select the **search icon** to generate a search.

# Speed Bar Shortcut (Create)

- Create a search.
- 2 From the, "Results" or "Map" tab, select, "Save" > "New Speed Bar Shortcut" on the Button Bar.

Actions Refine Save Carts

Refine Save Carts

Refine Save Carts

Refine Save Carts

Refine Save Carts

3 Create a custom name for your new Speed Bar Shortcut.

**NOTE:** name must always be preceded by a forward slash (i.e. /lakeside).

NOTE: name may not include spaces, symbols or punctuation.

4 Select, "Save".

# Speed Bar Shortcut (Use)

From anywhere in the Speed Bar textbox, enter your custom Speed Bar Shortcut name.

NOTE: name must always be preceded by a forward slash (i.e. /lakeside)

**NOTE:** Speed Bar Shortcut may be combined with other Shorthand criteria.

2 Select, the Speed Bar "Search" icon.

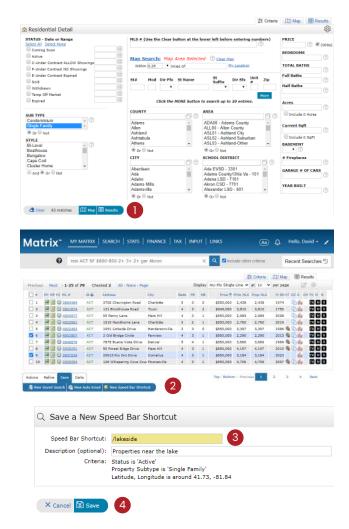

#### **Recent Search**

1 From the, "Recent Search" drawer, select a previously run search to generate real-time results.

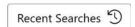

NOTE: the Recent Search drawer can only be accessed in Classic mode (for more information, see "Utility Menu" under "Navigation & System Tools" in the "Header" section).

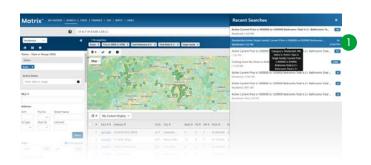

#### **INRIX Drive Time™**

Included as an option in some Matrix<sup>™</sup> systems, INRIX Drive Time<sup>™</sup> allows agents to isolate listings that are located within a certain driving distance of a specific address.

- ① Choose any method to **generate your search results**.

  NOTE: for more information, see the, "Search" section.
- Select the, "Map" tab.
- 3 Select the, "INRIX" Sicon.
- From the pop-up, select your INRIX Drive Time™ criteria.

Address: add the origin or destination address.

**Origin/Destination:** select whether the address is your origin or destination.

**Time:** select what time you would like to reach your origin or destination.

Duration: select how long you would like to drive for.

Weekday: select which weekday you will be driving.

- 40 Add the **address**. Select the **button** 12 to view properties within driving range of your origin/destination.
- Select, or hover, over the INRIX address marker to delete or edit your Drive Time settings. Hover, over the origin/destination marker to delete or edit your INRIX Drive Time™ settings.

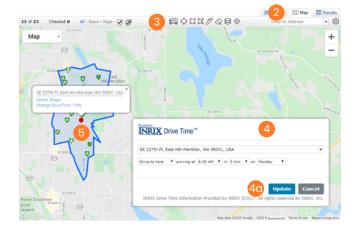

# **Stats**

# **Stats (Preset)**

- From the Matrix™ navigation menu, select, "Stats".
- Select the, "Presets" tab.
- Select a Preset statistic link.
- Select criteria from the, "Search" tab.
- 5 Select an action.

**Print:** print the generated stat.

Email: email the generated stat.

Generate: generates a stat using your current criteria.

**NOTE:** when generating a stat from, "My Presets" you will be given the option to use your current criteria or the criteria that was originally saved with the preset.

6 Select a tab to **view your stat** either as a chart or in data rows.

# Stats (Customize)

- From the Matrix<sup>™</sup> navigation menu, select, "Stats".
- Select the, "Customize" tab.
- 3 Select your custom **stat settings**.

**Time Frame:** a collection of preset time frame options – including custom.

Statistic: a collection of stats to generate.

**Group By:** groups stats on a chart according to your selection.

**Advanced Options:** enables the ability to include an additional stat.

**Style Options:** enables the ability to add custom styles to the chart.

- 4 Select criteria from the, "Search" tab.
- 5 Select an action.

**Print:** prints the generated stat.

**Email:** emails the generated stat.

**Clear:** clears the current stat settings.

Generate: generates a stat using your current criteria.

Select a tab to view your stat either as a chart or in data rows.

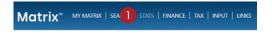

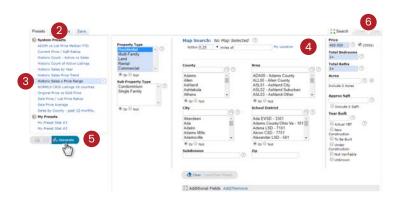

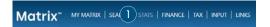

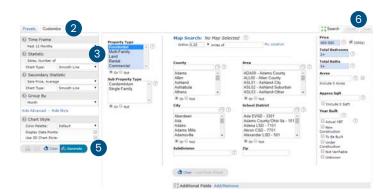

# Stats (Save)

- After adding your criteria to a, "Preset" or, "Customize" stat, select the, "Save" tab.
- 2 Select your custom stat Save settings.

Name: rename your custom stat (optional).

**Save Search Criteria with Preset;** saves your criteria along with this custom stat (optional).

**Show on Home Page Stats Panel;** includes this custom stat in the Home Page Stats Panel.

3 Select an action.

**Save:** saves the current stat as a preset or overwrites the preset with the same name.

Save a Copy: make a duplicate of the current stat.

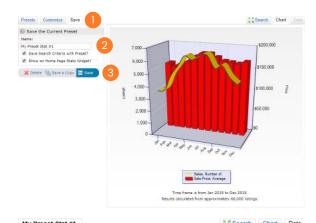

| Sales, Number of | Sala Brica Avenue                                           |
|------------------|-------------------------------------------------------------|
|                  | Sale Price, Averag                                          |
| 3,644            | \$155,95                                                    |
| 3,799            | \$148,59                                                    |
| 4,941            | \$157,15                                                    |
| 5,711            | \$162,82                                                    |
| 6,549            | \$174,47                                                    |
| 6,290            | \$183,05                                                    |
| 6,626            | \$183,46                                                    |
| 6,727            | \$176,23                                                    |
| 5,810            | \$168,81                                                    |
| 6,026            | \$166,88                                                    |
| 5,191            | \$164,83                                                    |
| 4,740            | \$170,05                                                    |
|                  |                                                             |
|                  | 3,799 4,941 5,711 6,549 6,290 6,626 6,727 5,810 6,026 5,191 |

# **Auto Email**

Create an Auto Email that automatically notifies clients whenever new—or, updated—properties match their criteria.

**NOTE:** Classic Auto Email functionality can only be accessed by generating results using the Classic Search (for more information, see the "Search (Classic)" section).

#### **Auto Email (Create)**

From the 3 Panel Search section, add criteria to generate your desired results.

NOTE: for more information, see the, "Search" section.

Select the "Send" button > "Auto Email".

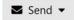

Send To: begin typing a client's name then select a contact from the available matches (mandatory).

**NOTE:** select the "Create New Contact" option to add a contact not currently in your address book.

- Subject: add an email subject line (mandatory).
- Use the default "Welcome Message" and "Recurring Email" or, customize the text to create your own message for the current Auto Email.

NOTE: select "Reset" to undo your custom message.

- 6 **Options:** expand the Options panel to view additional settings for this Auto Email.
  - BCC me a copy of all emails: enable this option to send yourself a notification each time your client is sent a notification. Your notification will also include a link to view this Auto Email within your client's OneHome portal.
  - **Show this contact in Reverse Prospecting results:** enable this option to allow a listing agent to view that their listing has been sent to this contact.
  - Add as a favorite search on Dashboard: enable this option to add this search to the "My Favorite Searches" panel located on the
  - **Enable concierge mode:** enable this option if you would prefer to review (approve or rejects) each listing before they are sent to the client.
  - **Send me Alert Notifications by email:** when in Concierge Mode, enable this option to be notified by email that there are listings waiting for your approval in Matrix.
- Schedule: choose how often you would like Auto Emails sent.

**ASAP:** a notification is sent as soon as a new, or updated, property matches.

**Daily:** a notification is sent each day there are matches - either in the morning or evening.

Weekly: a notification is sent on a specified day - once a week.

Monthly: a notification is sent on the first day of the month.

Custom: a notification is sent on all specified days – either in the morning or evening.

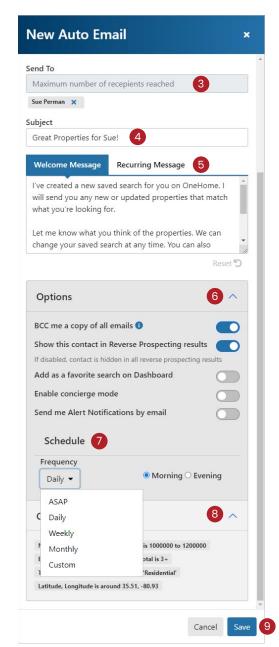

- 8 Criteria: expand the Criteria panel to view the criteria used in this Auto Email.
- 9 Select the "**Send**" button to create this Auto Email.

**NOTE:** if "Concierge Mode" is enabled, this button takes the agent to the Concierge area where listings can be accepted or rejected.

Save; Go to Approvals

#### **Concierge Mode**

When Concierge Mode is enabled, Auto Email notifications will **not be sent until listings have been approved** by the agent.

1 In the Auto Email's "Options" section, enable, "Concierge Mode".

**NOTE:** for more information see "Auto Email (Create)" in the "Auto Email" section.

- Select the, "Save; Go to Approvals" button to save this Auto Email's settings and proceed to the Concierge's approval page.
- 3 Hover an icon to view what each column represents.

**Emailed:** displays an envelope icon if this listing has previously been sent to this contact. **NOTE:** hover the icon to view the date the associated listing was sent.

Agent Picks: select the star outline icon if you would like to recommend the associated property to your client as an Agent Pick. NOTE: agent-recommended properties will appear in you client's OneHome account as Agent Pick.

**Favorites and Dislikes:** displays an icon if the property has been favorited (heart) or disliked (thumbs down) by this OneHome client.

**Notes:** displays a note icon if this listing has any associated notes.

Views: displays the number of listing views for this client in OneHome.

Score: displays how much of a match (%) this property is – based on this client's PropertyFit answers in OneHome. NOTE:

more than one Score column represents additional Group Member's scores. Users must first enable their PropertyFit option in OneHome.

4 Select an action.

**Approve All:** sends all listings to the recipient(s). **NOTE:** you may also select just the specific listings that you'd like to approve or reject.

Add Custom Message: include a custom message with this notification.

Reject: removes all selected listing(s).

Actions: view and approve any previously rejected listings. NOTE: for more information see "Action Buttons" in the "Search" section.

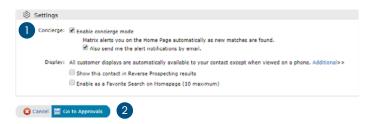

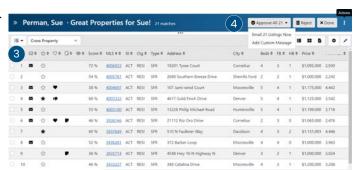

# Auto Email (Classic)

Create an Auto Email that automatically notifies clients whenever new—or, updated—properties match their criteria.

**NOTE:** Classic Auto Email functionality can only be accessed by generating results using the Classic Search (for more information, see the "Search (Classic)" section).

### **Auto Email (Create)**

Create a Search and view the results.

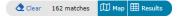

NOTE: for more information, see the, "Search" section.

2 From the, "Results" or, "Map" tab, select, "Save > New Auto Email" on the Button Bar.

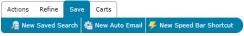

- Recipients
  - Select a, "Contact" from the dropdown list (mandatory).

**NOTE:** select the, "Create a New Contact" link to add a contact not yet in your address book.

- Select, "BCC" to be notified when your customer is sent a new Auto Email.
- 4 Messages
  - 40 Enter a Subject line (mandatory).
  - Use the default, "Welcome Email" and, "Recurring Email" or customize the text to create your own messages.

**NOTE:** select the, "Settings" icon to either set your custom message as the new default or to reset it back to the system default.

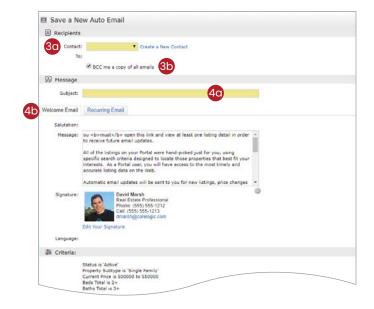

#### Settings

an Auto Email, by default, automatically sends a client new, or updated, listings at whatever interval is selected in the, "Schedule" option.

Enable, "Concierge Mode" if you would prefer to review (approve or reject) each listing first before they are sent to the client (optional).

**NOTE:** when Concierge is enabled, select the, "Also send me the alert notifications by email" option to be notified, by email, that there are listings waiting for your approval in Matrix.

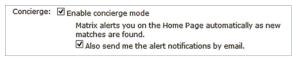

**NOTE:** Matrix<sup>™</sup> alerts you of any new matches in the, "Concierge" Panel on the Homepage (for more information see, "Concierge" under, "Home Panels" in the, "Home" section.) as well as on each page, in the information bar, located just below the menu tabs..

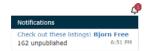

Select the, "Reverse Prospecting" checkbox to allow listing agents to view when their listing has been sent to this customer.

**Note:** this feature can also be enabled in the contact's management area (see, "Contacts (Add) in the, "My Matrix" section).

6 Schedule

60 ASAP: Emails are sent as soon as possible.

Daily: Emails are sent during the days, and time period, selected.

Monthly: Emails are sent on the first day of the month.

**NOTE:** Auto Emails that are not read within a system-specified period of time are automatically suspended until re-enabled by the agent.

(8) Settings

☐ Schedule

Cancel 🔚 Save

Concierge: Enable concierge mode

ASAP: Emails are sent as soon as possible.

Show this contact in Reverse Prospecting results
Enable as a Favorite Search on Home tab (10 maximum)

Sun Non Tue Wed Thu Pri Set

OALPH OPH OPH OPH OPH OPH OPH

Monthly: Emails are sent on the first of the month at midnight

Bally: Emails are sent on the days you choose if there are new listings, price or status changes (at approx 6:00am, 6:00am)

Select, "Save" to create this Auto Email.

**NOTE:** if, "Concierge Mode" is enabled, this button takes the agent to the Concierge area where listings can be accepted or rejected.

# Concierge Mode (Classic)

In the auto email's, "Settings" section, select the checkbox to enable, "Concierge" mode.

Also send me the alert notifications by email: when checked, Matrix™ will alert you—by email—when new/updated listings that match the criteria have been added.

**Additional:** enables the selected, "Additional display" for this client in OneHome.

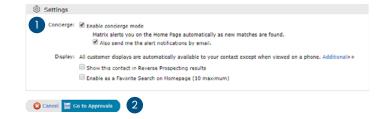

**Show this contact in Reverse Prospecting results:** when checked, allows the listing agent to see that this (anonymous) client has been sent their listing.

**Enable as a Favorite Search on Homepage:** when checked, adds this search—for quick access—to the Homepage Favorite Search Panel.

Select the, "Go to Approvals" button to save this auto email's settings and proceed to the Concierge's approval page.

3 Select which properties to approve or reject.

**Folder:** displays an icon if the property has already been favorited or discarded by this client

**Emailed:** displays the date that the property had previously been emailed to this client.

Select an action.

**Done:** closes the Concierge without rejecting or approving any properties. These properties can

be later accessed via the Notification icon in the Matrix™ header or the Concierge Panel located on the Homepage.

**Reject:** removes the selected properties from being sent to this client.

Approve Selected: emails the selected properties to this client.

**Print:** prints the selected properties using the selected print display.

Directions: creates driving directions using the selected properties.

Carts: adds the selected properties to this—or another—client's cart.

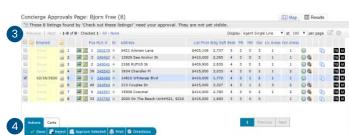

## **Button Bar**

#### **Button Bar**

- 1 After generating a search, view your results on either the Map tab or Results tab.
- 2 Select properties.
- 3 From the **Button Bar**, choose an action.

#### **Actions**

Criteria: return to the criteria tab.

**Email:** emails the selected properties to one, or more, of your contacts

**Print:** prints reports, displays and mailing labels using the selected properties.

Print with roll-outs (if any) open: roll-outs help keep

Matrix™ 360 Displays organized by collapsing specific sections. When open, prints the information contained within the section

Print search criteria: prints the criteria used to generate the search.

Ink saver; if any, don't print images: removes all images from printed document.

**Print [All] Tabs:** prints all selected Matrix™ 360 Display tabs.

CMA: uses the selected properties as comparables in a full CMA.

Directions: creates custom, turn-by-turn driving directions using the selected properties.

**Stats:** quickly creates tabular stats using the properties or, when all properties are de-selected, creates chart stats using the current search criteria.

**Export:** exports your selected properties as a .csv file using either System-defined or Custom fields (for more information, see "Custom Exports" in the, "Settings" section).

Quick CMA: uses the selected properties as comparables in a Quick CMA .pdf.

#### Refine

View As: displays if/when each property in the results was previously sent to the selected contact. Also displays a Fit Score—representing how much of a match the associated property is with the selected contact's on-boarding questions answered in their OneHome's, "Planner" section.

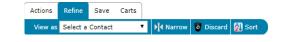

Narrow: displays only the selected properties (select the, "Original Results" breadcrumb link (located below the Speed Bar) to return to all properties).

Discard: removes selected properties from the results (select, "Un-Discard" to undo this action).

**Sort:** sorts the results into groups according to the sort fields chosen.

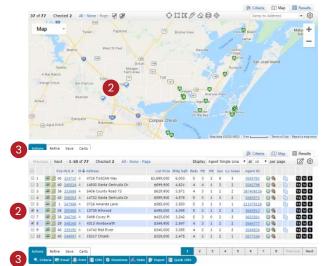

#### Save

**New Saved Search:** saves your search criteria to use again for a general search or for a specific contact. You may also include your search as one of 10 favorites on the, "My Favorite Searches" Homepage Panel (access all saved searches under, "My Matrix > Saved Searches").

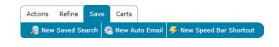

**New Auto Email:** automatically sends listings, based on the search criteria, to a specific contact at scheduled times (for more information, see, "Auto Email (Create)" in the, "Auto Email" section).

**New Speed Bar Shortcut:** creates a custom Speed Bar Shortcut based on the current search criteria to use in the Speed Bar. Access all saved Speed Bar Shortcuts under, "My Matrix > Settings > Speed Bar Shortcuts" (for more information, see, "Speed Bar Shortcut (Create)" in the, "Search" section).

#### Carts

Select Cart: a collection of available carts to select.

Add to: adds the selected properties to the selected cart.

View: displays the properties contained in the selected cart.

New Cart: creates a new, custom cart associated with a specific contact.

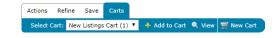

# Input

#### YOU MUST ONLY ADD OR EDIT I LISTING AT A TIME.

Adding or editing multiple listings in different browser tabs at the same time may produce unexpected results.

# Listing (Add New)

- From the Matrix™ navigation menu, select "Input".
- Select the "Add" button.
- Select the Property Type that you'd like to add.
- Choose how you'd like to fill the Input form.
  - Fill from Property or Tax: enter the street address, Listing ID or tax information of the existing listing from which to fill.
    - **1** From the **Location Map** ensure that the property pin is in the correct position.

**NOTE:** if not, either select the pin and drag it to where it should appear or select the link to update the property's latitude and longitude.

**NOTE:** after adjusting the pin, this will leave a "ghost" image of where the pin initially appeared.

**NOTE:** select "Revert" to return the pin to its original position.

- From the "Fill From" dropdown list, select either "Fill from Property" or "Fill from Tax".
- iii Select the "Continue" button.
- 45 Start with an empty form: select "Skip to blank input form" to begin the input process with empty fields.

#### **Actions**

From the Listing page, select an action.

**Submit:** saves new listings to the selected status (ie Incomplete/ Active/Coming Soon) and updates existing listings with any modified information.

Close: cancels this input session.

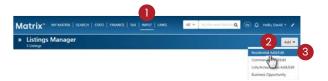

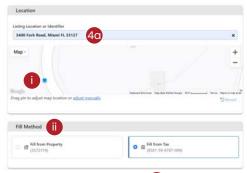

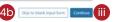

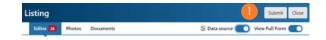

#### **Editor (Add New)**

- 1 From the Listing page, select the "Editor" tab.
  - **NOTE:** the badge, if visible, represents the total number of required fields yet to be filled on the form.
- 2 Toggle switch on to show only the required fields or off to show all fields.
- 3 **Select a section** to jump immediately to that location on the form.
  - When the **View Full Form** switch is disabled, only the form section that is selected to the left is displayed.
- 4 Select a required field(s) **badge** to jump immediately to the first required field in that section.
  - **NOTE:** if the badge indicates more than one remaining required field, then selecting it again will jump to the next required field in that section.
- 5 Fill in all required and any optional fields.
  - **NOTE:** for a mouse-free experience, use your keyboard's "tab" key to jump to the next field on the form. Then use the arrow and enter keys to make a selection.

**NOTE:** select the Help icon **1** to access any additional field requirements.

When the **Data source** switch is enabled, select fields (displaying the AI logo) will offer AI-generated data suggestions based on one or more uploaded images.

NOTE: Matrix system must be AI-enabled.

NOTE: listing must have at least 1 uploaded photo.

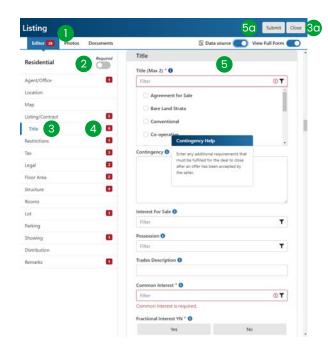

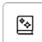

**Image Upload Certification** 

IMAGE UPLOAD CERTIFICATION

## Photos (Add New)

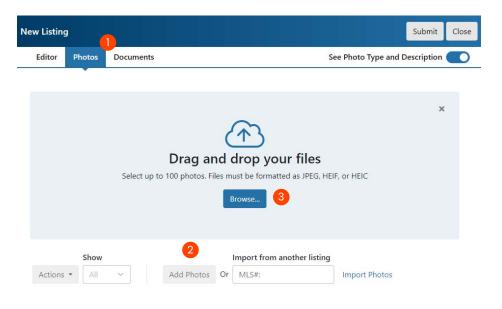

- From the Listing page, select the "Photos" tab.
- 2 Add or Import the listing's photo(s).

NOTE: high-resolution photos are recommended and will, automatically, be resized.

3 Select the "**Browse**" button to select photos from the hard drive on your device.

**NOTE:** users are also able to drag and drop photos directly from a folder.

- Agree to the Image Upload Certification terms.
- 5 Enabled, the "See Photo Type and Description" option to display and edit each photo's type and description.

**NOTE:** in some systems, these values may be auto-generated.

6 Select a **Photo Type** to add this image to a specific photo category.

**NOTE:** assigning a Photo Type will allow users to view specific categories when browsing this listing's images.

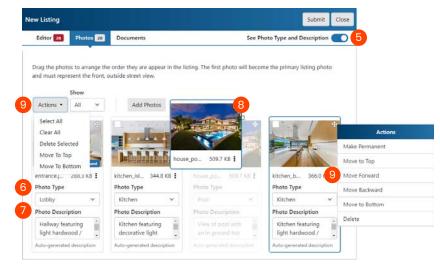

- Add a Photo Description that highlights the key elements of an image.
- 8 Reposition a photo by either **dragging and dropping** it into the new position or by selecting the ellipses to access additional visibility options.

NOTE: select multiple photos and drag, in order, to move simultaneously.

Select an individual photo or group photo Action.

Make Permanent: photo displayed with listing goes off market

Move To Top: moves photo to first position

**Move Forward:** moves photo forward one position **Move Backwards:** moves photo backward one position

Move to Bottom: moves photo to last position

Delete: deletes photo

Select all: selects all photos
Clear all: clears all selections
Delete: delete all selected photos

**Move to Top:** moves selected photo(s), in order, to the first position **Move to Bottom:** moves selected photo(s), in order, to the last position

# **Documents (Add New)**

- From the Listing page, select the "Documents" tab.
- Select the "Add Documents" button.
- 3 Choose the document from your hard drive.
- 4 Describe the document.
- Select which type of document this is.
- 6 Select this document's **privacy** setting (Note: this feature may not be available on some systems).

**Public:** document is visible to everyone when on-market or off-market.

Private: document is visible to authorized MLS users only.

**Conditional:** document is visible to everyone when on-market and automatically become private when off-market.

Select the "Upload" button to add this document.

**NOTE:** select the ellipses icon to access additional actions for an uploaded document.

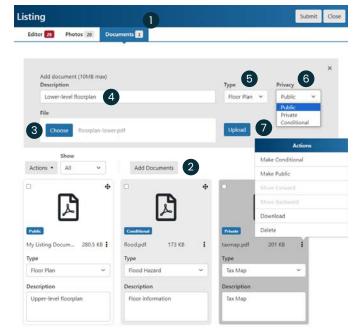

63

# Listing Manager (Edit Existing)

- From the Matrix™ navigation menu, select "Input".
- Select the "My Listing Manager" chevron to display listings that are not currently showing.

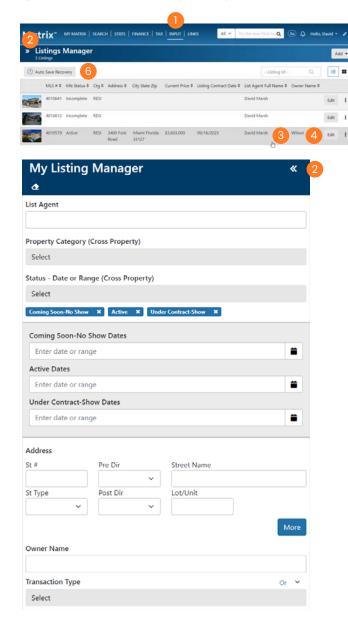

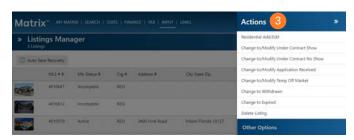

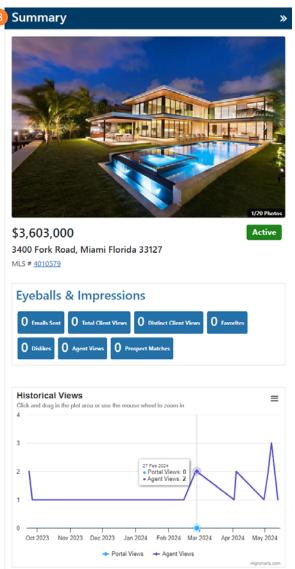

3 Select anywhere on the listing to display a listing's **Details Summary**.

- Select the "Edit" button.
- 5 Select the ellipses icon to access additional listing management actions.
- 6 Select the "Auto Save Recovery" button to resume or delete any listings that were not initially saved manually.

**Restore:** select the "Restore" link to return to the autosaved listing and continue from where you left off.

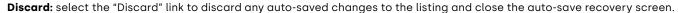

**Skip:** select, "Skip" on the Button Bar to close the auto-save recovery screen (the auto-save recovery screen will once again display the next time you sign into Matrix).

NOTE: the Auto-Save Recovery prompt will automatically appear on the Dashboard immediately after you next sign into Matrix.

**NOTE:** Matrix<sup>™</sup> automatically **saves new listings** after several minutes if:

- a. no keyboard actions are detected
- b. you navigate away from the Input section

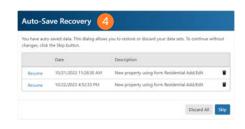

65

# Input (Classic)

# Listing (Add New)

- From the Matrix™ navigation menu, select the, "Input" tab.
- Select the, "Add new" link.
- 3 Choose the appropriate **Property Type** form.
- 4 Choose how to fill the Property form.
  - Fill From Existing Listing: fill the form from an existing listing.

    Search by listing number or search for a pre-existing Cross

    Property listing from which to Fill (for more information, see,

    "Criteria Search" in the, "Search" section).
  - **Fill From Tax:** fill the form using information such as a tax number. If multiple tax results are returned, simply select which tax year you would like to fill from.

**Start with a blank listing:** fill the form beginning with empty fields.

5 Using the Input Wizard, fill the Property form as required.

Property Information Listing/Showing Interior Exterior Financial/Green Information Onb

**NOTE**: input wizard section names may vary depending on the Matrix<sup>™</sup> system.

NOTE: all highlighted Matrix™ Input fields are mandatory and must be completed before you are able to submit the listing.

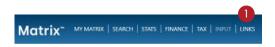

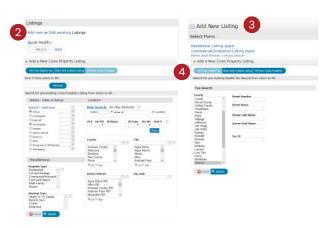

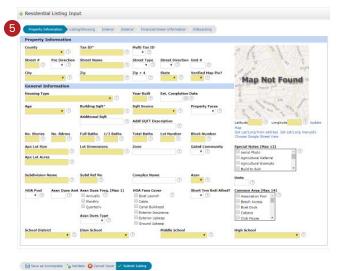

6 Choose a method to **map** your listing then visually verify that the property pin is in the correct location.

**Get Lat/Long from address:** automatically links the map pin with the property address entered on the Input form.

**Set Lat/Long manually:** from the map popup, enter the property address or zoom + - to find the exact location to drop the property pin.

**Choose Google Street View:** position how this property should appear from the street view.

Select an action on the Button Bar.

**Save as Incomplete:** saves your listing—as is—and redirects to the, "Add New Photos and Supplements" page (see, "Photos and Supplements (Add New) in the, "Input" section for more information).

Validate: if errors exist (such as empty, required fields), they can be viewed by selecting the error link located above the Button Bar and will be identified in each section with an, "Alert" icon ▲.

**Cancel Input:** cancels the form process and returns to the, "Add New Listing" page.

Submit Listing: submits this new/updated listing to the system.

There were errors on the input form, click here to view them.

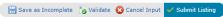

# Photos and Supplements (Add New)

After your listing has been submitted live or saved as incomplete, you may add photos and/or supplements.

• From the Button Bar, select, "Add/Edit Photos" to add listing photos.

Select the, "Browse" button to **locate the listing photos** on your hard drive then drag your cursor over multiple images (or CTRL and select individual images) to select the ones you would like to upload.

**NOTE:** maximum number of photos vary depending on your system.

**NOTE:** for best quality, upload photos that are at least 1024x768 pixels.

(b) Once listing photos have uploaded, select any thumbnail to enlarge the image and add a **photo description** (optional). Select the, "Done" link when finished, followed by, "Save" on the Button Bar.

**NOTE:** thumbnails outlined in red indicate the image dimensions are smaller than recommended.

Select and drag the thumbnail, "Slot: [#]\*" to reorder the photos as you would like them to appear in the listing.

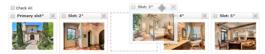

**NOTE:** the, "Primary slot" indicates which image will display as the Primary photo on the listing.

Select, "Save" when complete.

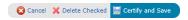

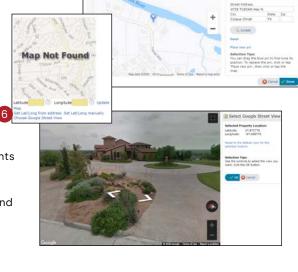

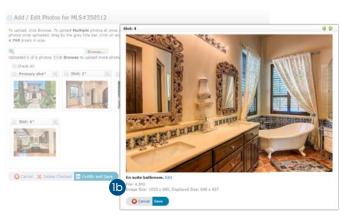

And / Eds Photos Add / Eds Same

MY MATRIX | SEARCH | STATS | FINANCE | TAX | INPUT | LINKS

- 2 From the Button Bar, select, "Add/Edit Supplements" to add listing supplements (also known as, "Attachments").
  - 20 Enter the listing supplement information.
    - **Supplement Description:** describes the listing document (optional).
    - Select File: browse your hard drive and select a document to upload (accepted file types vary between systems but may include .pdf, .doc, .docx, .txt, .rtf).
  - 2b Select the, "**Upload**" button to upload this supplement to the listing.
  - 2 Select, "Save" when complete.
- 3 From the Button Bar, select, "Continue Editing" to return to the Input Wizard.

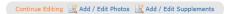

# **Listing (Edit Existing)**

- From the Matrix™ navigation menu, select the, "Input" tab.
- Choose a listing to edit either by selecting the, "Edit existing" link, by selecting a listing from the dropdown list or by entering a listing number in the textbox.
- 3 Select which part of the listing to edit.
  - **NOTE:** select the Property Type link (i.e. Residential, Commercial etc.) to edit any of the fields from the listing.
  - **NOTE:** select the, "Manage Photos" link to update listing photos.
  - **NOTE:** select the, "Manage Supplements" link to update listing supplements.
- When your listing has been updated, select, "Submit listing" on the Button Bar.

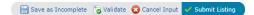

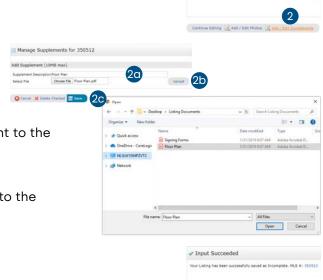

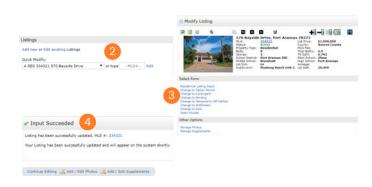

Matrix\*

## **Auto Save**

- Matrix™ automatically saves new listings after several minutes if:
  - a. no keyboard input is detected
  - b. you navigate away from the Input screen
  - c. you switch between Input wizard sections
- The Auto-Save Recovery screen will automatically be displayed immediately after you next sign into Matrix.
  - **Restore:** select the, "Restore" link to return to the auto-saved listing and continue from where you left off.
  - **Discard:** select the, "Discard" link to discard any auto-saved changes to the listing and close the auto-save recovery screen.
  - **Skip:** select, "Skip" on the Button Bar to close the auto-save recovery screen (the auto-save recovery screen will once again display the next time you sign into Matrix).

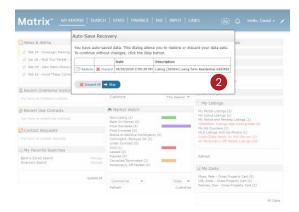

# Matrix™ Mobile

Matrix<sup>TM</sup> Mobile is designed as a light, versatile solution to quickly access the system's most essential functions. **Note:** custom settings from the desktop version of Matrix<sup>TM</sup> are automatically transferred to Matrix<sup>TM</sup> Mobile.

Use the following icons to navigate through the sections:

- Home Page
- Next Item
- Last Page
- O Previous Item
- To access Matrix™ Mobile, navigate to the Matrix™ Mobile **Login** page then enter your, "User ID" and "Password".

**NOTE:** select the, "Matrix™ Desktop" link to access additional Matrix™ features and functionality from the full version of Matrix.

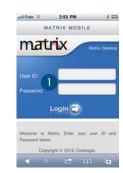

# **Speed Bar**

Enter Speed Bar shortcut criteria to quickly find listing, or roster, information from the Matrix™ database.

**NOTE:** shortcuts will automatically populate the Speed Bar following each search created from the, "Search" page.

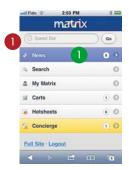

## **News**

After your listing has been submitted live or saved as incomplete, you may add photos and/or supplements.

1 From the Home Page, select, "News" to view recently posted news items.

# Search

- 1 From the Home Page, select, "Search" to enter search criteria for a variety of property types.
- 2 Select a Property Type to search.

**NOTE:** select the, "Recent Searches" link, at the bottom of the page, to view a list of your most recent searches.

3 Enter your **Search Criteria**, scroll to the bottom of the page and select the, "Search" button.

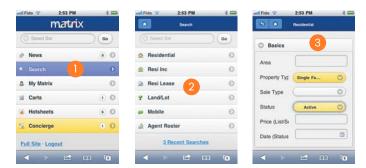

**NOTE:** in the, "Area" textbox, enter an area name such as, "Los Angeles Southwest" (or its numeric equivalent, "C34"). To search multiple areas, simply separate values using a comma (i.e., "C34, 276" or, "Los Angeles Southwest, Highland").

NOTE: select the, "Calendar" icon to add a date, or date range, to your search.

NOTE: expand any panel with a, "Open" icon to enter additional Search Criteria.

Select the, "Email All" link to send all listings to one, or more, recipients.

**NOTE:** separate email addresses, in the, "To" textbox, a comma.

NOTE: enter a mandatory email subject line.

Select the, "Map" icon link to view all listing on the map.

**NOTE:** by default, only results of less than 100 listings will display on the map.

NOTE: on the map, select the, "down" arrow to reveal

map

display options.

**NOTE:** on the map, select a listing pin to view the listing details.

- 6 **Select a listing** to view the listing details and functions.
- Select a listing function.

**Email:** select the, "Email" button to email this listing to one, or more, recipients.

Cart: select the, "Cart" button to add this listing to a cart.

**Map:** select the, "Map" button to view where the listing (identified by the large icon) is located on a map.

8 Select the primary, "Listing Photo" to display all listing images.

# **My Matrix**

- 1 From the Home Page, select, "My Matrix" to access client information and settings.
- 2 From the, "My Matrix" page, select, "Contacts" to view a contact's details (including, saved "Auto Emails", "Saved Searches" and client portal preferences).

**NOTE**: from the, "Contacts" page, select the, "Add New" link to add a new contact.

3 From the, "My Matrix" page, select, "Saved Searches" to view any saved searches.

**NOTE:** select a saved search to view the results or change its criteria.

4 From the, "My Matrix" page, select, "Auto Emails" to view the auto emails you have created.

**NOTE:** select an auto email to view the results, change the criteria or display the new listings since the last time you ran this search.

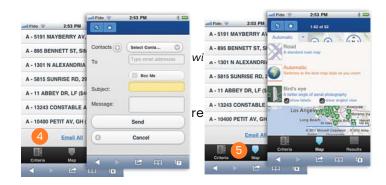

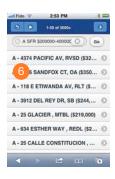

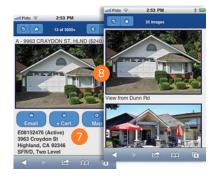

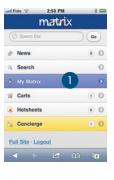

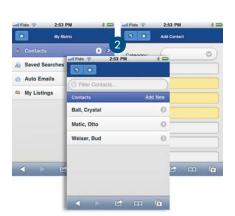

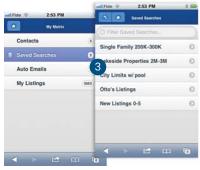

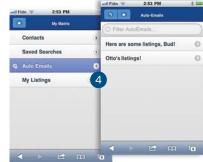

5 From the, "My Matrix" page, select, "My Listings" to view your listings.

NOTE: select a listing to view the listing details and functions.

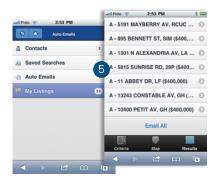

### **Carts**

1 From the Home Page, select, "Carts" to view a list of all current carts.

**NOTE:** a cart is automatically created each time a new contact is added to the system.

**NOTE:** see #7, under, "Search" in the Matrix™ Mobile section, to add a listing to a cart.

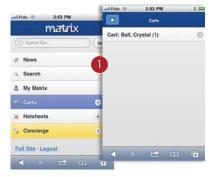

## **Hotsheets**

1 From the Home Page, select, "Hotsheets" to view the Hotsheet for each property type.

**NOTE:** a customized Hotsheet can only be created from within Matrix

NOTE: see #3, under, "My Matrix" in the Matrix™ Mobile section, to access a Hotsheet that you may have saved as a

custom saved search.

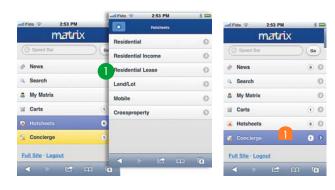

# Concierge

From the Home Page, select, "Concierge" to view all auto emails with listings waiting for your approval.

NOTE: the concierge option, highlighted in yellow, will only appear if there are listings currently waiting for approval.

2 Approve all listings in an Auto Email by selecting the, "Approve All" link or access listings to, "Reject" by selecting the, "[number of] listings" link (i.e., 13 listings).

**NOTE:** to reject a specific listing, select the listing then select the, "Reject" button.

**NOTE:** once all rejected listings have been discarded, select the, "Approve and Send All" link to send all remaining listings to your Auto Email recipient.

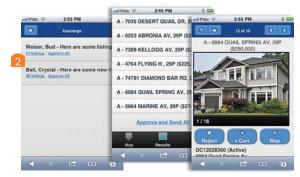

# Tips and Tricks

## **Home Panels**

#### Prefer your Homepage Panels were organized differently?

Select a Panel header then hold and drag it to a new position on the page.

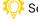

Select X to close the Panel and A to minimize it.

NOTE: all closed Panels can be found in the, "Additional" Panel.

## **Market Watch**

#### Looking for real-time changes in your Market?

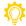

Select the, "Refresh" link to view up-to-date activity for the selected property type(s) during your chosen timeframe.

#### Not interested in displaying the activity for the entire system?

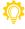

Select the, "Customize" link to only show activity in the market that you specify for each Property Type.

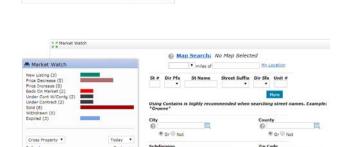

This Session \*

AX 4 Additional

Hot Sheets

Cross Property

Residential Multi-family Land Commercial

Customize

NOTE: for more information, see, "Market Watch (Customize)" under, "Home Panels" in the, "My Matrix" section.

# **Hot Sheets**

You have multiple customers who are each interested in different areas of your market. Would you like to see the activity in each of those areas separately?

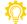

Simply customize each Hot Sheet

to only show the activity in a specific customer's area.

NOTE: for more information, see,

"Hot Sheets (Customize)" under, "Home Panels" in the, "My Matrix" section.

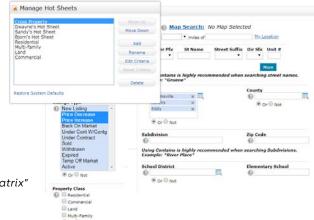

# Criteria Search

#### Are you constantly having to add the same criteria to many of your searches?

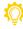

Save commonly-used criteria as a default so that each time you use that search form, your saved criteria has already been entered.

#### Too many unused criteria fields cluttering up your Search Form?

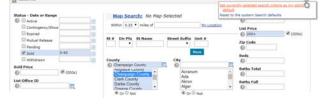

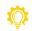

On systems where available, create your own custom Search form by adding only the Additional Fields that you typically use most often.

#### Want to quickly add a date, or date range, to your search?

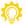

Use the following date shortcuts to avoid using the calendar.

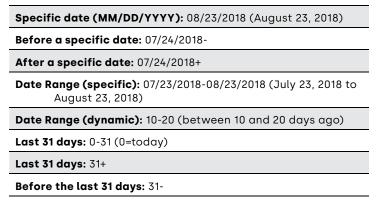

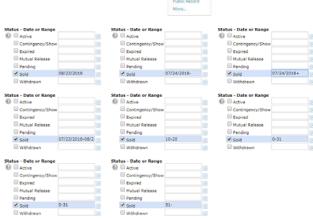

#### Want to enhance your text field searches?

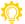

Use a combination of any of the following symbols, in any text field, to enhance your Matrix™ searches.

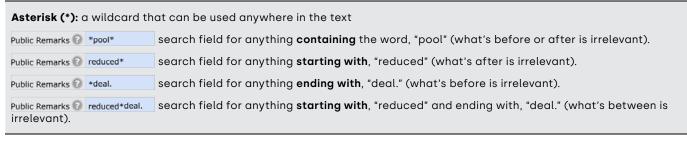

#### Exclamation (!): used for exclusion

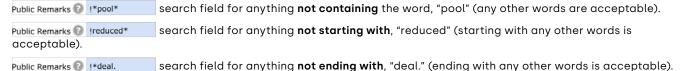

| Question Mark (?): chard | ark (?): character substitute                                                                       |  |  |  |
|--------------------------|----------------------------------------------------------------------------------------------------|--|--|--|
| Public Remarks 3 *gre?t* | search field for anything <b>containing</b> a word with the letters, "gre?t" (where, "?" can be any |  |  |  |
| letter).                 |                                                                                                    |  |  |  |

#### Comma (,): used to combine

Public Remarks 2 \*pool\*, !\*pool to search terms search field for anything containing the word, "pool" but not containing the word, "pool table".

#### Have a customer who's looking for property within a certain distance of a particular point-of-interest?

From a criteria form, enter a distance, and the POI address, to isolate all listings within the specified range.

# **Map Search**

#### Have a customer who's looking for property within a certain distance of a particular point-of-interest?

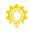

From the map, enter the POI address in the, "Jump to address" textbox 🗘 🗆 🗷 🗷 🛇 😂 🦠 4131 Meadows Dr, Indepe ▼ select, "Enter" then, starting near the location marker, use the radius tool 🔘 to draw and isolate all listings within your preferred range.

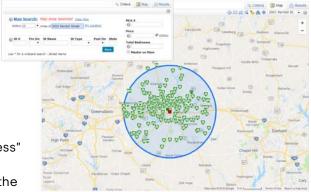

#### Need to determine the distance between 2 map locations?

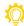

Select the, "Ruler" link (bottom-left corner of map) then select on the first location while dragging your cursor to the second location. Release.

#### Tired of having to constantly reposition the map to an area that you typically search most often?

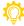

Replace the default map position by repositioning the map, selecting the, "Settings" 🔯 icon then saving your current position as the new default.

Bonus Tip: use the, "Jump To Address" dropdown list to quickly navigate to systempreset areas of the map or back to your default position.

#### Do you have multiple properties to select on the map?

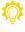

阫 Save time by using, "Single Checkbox" 🗹 icon to quickly select individual properties or the, "Multiple Checkbox" 📝 icon to select and drag over many properties at once.

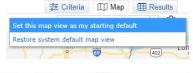

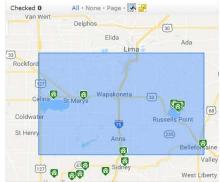

## **Search Results**

#### Want to use a different default display when generating search results?

From the search results, choose your preferred Display from the dropdown list then select the, "Settings"

icon to set it (plus the current sort order and, "per page" count)

as your new default.

#### Do you, or your customer, only want to view certain information printed on your Agent Single Line?

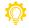

Customize a Grid by selecting on a column to insert additional fields or resize, reorder, rename and remove the existing ones.

Bonus Tip: for future use, name, and save, your Custom Grid by selecting the, "Manage Display" 🌈 icon.

#### Want to sort results according to distance from a specific point-ofinterest?

your radius.

邟 Use the map radius tool (or Criteria section's POI textbox) to first isolate the listings within a set radius. Then, from the Single Line Results Grid, select the, "Distance" column header to sort how far a listing is located from the center of

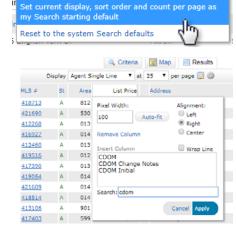

⊞ Results

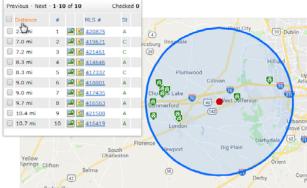

# **Speed Bar**

## Looking to quickly create a simple search or change your current criteria on-the-fly?

ሾ Use a combination of system, or custom, Speed Bar shortcuts to find results fast.

**NOTE**: the following list of shortcuts represent the original Matrix<sup>™</sup> defaults. Select the Speed Bar Help ? icon to view shortcut names that may be specific to your system.

| ? | 421010 420859 419783                          | x Q | ML Numbers: enter a single or multiple ML number(s)                                                                                                    |
|---|-----------------------------------------------|-----|----------------------------------------------------------------------------------------------------|
| ? | A S                                           | x Q | Status: enter "A" for, "Active", "S" for, "Sold" etc.                                                                                                    |
| ? | DET ATT COM LND MUL RNT LOT                   | х Q | Property Type: enter DET, ATT, COM, LND, MUL, RNT, LOT                                                                                                    |
| ? | 123 Main                                      | x Q | Street Number and Name: for a specific address, enter the street number and the exact street name (without the                                                                                                    |
| ? | Main                                          | × Q | street number and the exact street name (without the street type). For a general street search, enter just the street name. Use the Wildcard (*) to search street names with unknown spelling.                                       |
| ? | 123 Ma*                                       | × Q |                                                                                                    |
| ? | Seattle                                       | x Q | City: enter a city name                                                                                                    |
| ? | 55555                                         | x Q | <b>Zip Code (USA):</b> enter a 5 digit zip                                                                                                    |
| ? | A5A 5A5                                       | x Q | Postal Code (CDN): enter 3 characters + space + 3 characters                                                                                                    |
| ? | \$650-900                                     | x Q | <b>Price:</b> enter a price in thousands (represents current price for actives and sale price for solds)                                                                                                    |
| ? | 2+ 3+                                         | x Q | Bedrooms and Bathrooms: when used together, bedrooms first then immediately followed by bathrooms. If only searching bedrooms, then no need to add bathrooms. If only searching bathrooms, then you must specify by adding, "baths". |
| ? | 2+                                            | x Q |                                                                                                    |
| ? | 3+ baths                                      | × Q |                                                                                                    |
| ? | 1000-2000 sqft                                | x Q | Approximate Square Feet: enter a square footage (sqft)                                                                                                    |
| ? | 2-4 acres                                     | x Q | Acres: enter the number of acres (acres or ac)                                                                                                    |
| ? | oh 08/30/20118                                | x Q | <b>Open House:</b> enter a specific Open House date (oh 08/30/2018), an Open House date range (oh 08/30/2018+) or simply enter "oh 0" for all Open Houses today (0 means today).                                                     |
| ? | oh 08/30/20118+                               | x Q |                                                                                                    |
| ? | oh 0                                          | x Q |                                                                                                    |
| ? | agent john smith                              | x Q | Agent Search: enter an Agent's first and last name (agent john smith). Use a Wildcard (*) to take the place of either the first or the last (agent * smith) or any unknown letters (agent j* sm*th)                                  |
| ? | agent * smith                                 | x Q |                                                                                                    |
| ? | agent j* sm*th                                | × Q |                                                                                                    |
|   |                                               |     | <b>Combine:</b> combine Speed Bar shortcuts in any order to create more complicated expressions.                                                                                                    |
| ? | res s x 2-4 3+ \$400-550 1500+ sqft seattlX Q |     | Note: each status must be grouped together                                                                                                    |
|   |                                               |     | <b>Note:</b> when used together, bedrooms must be placed before bathrooms                                                                                                    |

161 matches Map Results

Clear all of the search criteria on this search.

⚠ Clear 161 matches III M

#### Want to do a Speed Bar search using a shortcut that doesn't yet exist?

ሾ Create your own custom Speed Bar shortcut in 3 easy steps:

- 🕕 From any criteria form (or map), use the, "Clear" 🏷 icon to clear everyth
- Define what you would like to make a Speed Bar shortcut then, from the Button Bar, select, "Results".
- From the Button Bar, select, "Save" > "New Speed Bar Shortcut" then name your Speed Bar shortcut (beginning with a forward slash (/) and no spaces).

NOTE: use your custom Speed Bar shortcut as you would any system Speed Bar shortcut.

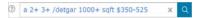

# **Recent Search**

## Forgot to save an important search, but you don't see it on the, "Recent Search" dropdown list?

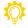

From the, "Recent Search" flyout section, select a previously run search to generate real-time results.

NOTE: unused searches are automatically removed after 1 week.

## Contacts

#### Need to organize your contacts into specific groups?

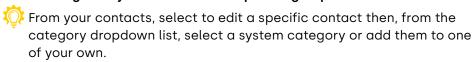

Use the, "filter" option to only show contacts belonging to that group.

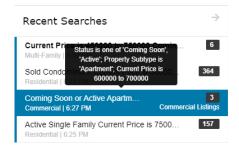

Speed Bar Shortcut: /detoar

X Cancel Save

Criteria: Property Type is 'Residential Garage is 'Detached Garage'

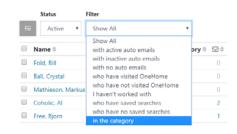

## Has a listing agent just run a Reverse Prospecting search and now contacted you with the reference number identifying one of your customers?

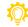

Find the contact fast by entering their reference number into the, "Search" box above your contact list.

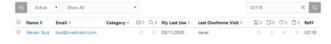

#### Are your customers actually looking at the content you send?

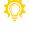

Quickly view if—and when—a specific customer last visited their Portal under the, "Last Portal Visit" column then select the, "Portal Activity" section to view a breakdown of their most recent activity.

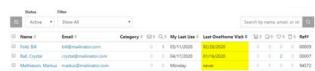

#### Want to clean up your contact list?

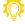

Hide inactive contacts by selecting a name from the list, then select the, "Set Inactive" button.

Select the, "Show Inactive" button to view or unhide names.

NOTE: customers with enabled Auto Emails cannot be set to, "Inactive"

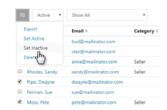

## Saved Search

#### Tired of looking for a specific contact's saved search?

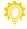

Organize saved searches better by associating each of them with a specific customer.

Then, when looking to run a saved search, find it quickly in a specific contact's management section. For a commonly used saved search, consider including it as one of your 10 Favorites in the, "My Favorite Searches" Panel on the Homepage.

#### Want to quickly convert a Saved Search into an Auto Email?

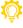

阫 From a Saved Search's Settings page, select the, "Turn this Saved Search into an Auto Email" link. Configure the Auto Email as required.

# Save a New Saved Search Search Name: Bjorn's Saved Search ree, Bjorn Enable as Favorite Search on Home tab (10 maxim ee Bjorn Portal Activity (12) Auto Emails (1) My Favorite Searche Bjorn's Saved Search ▼ Bjorn's Saved : ▼ CMAs (1) Sent Email (2) Turn this Saved Search into an Auto Email ▼ Create a New Contact Contact: Free, Bjorn ☑ Enable as Favorite Search on Home tab (10 max Criteria Status is 'Active' Current Price is 200000 to 500000 Beds Total is 2 to 4 Baths Total is 3+ Sq Pt Total is 1500+

#### **CMA**

#### You've just run a search and found Comparables that you'd like to use in a CMA.

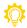

From the Button Bar, select, "CMA" to immediately pull all selected properties into a brand-new CMA.

Bonus Tip: to collect Comparables from multiple searches, select the, "Carts" tab on the Button Bar then, "Add to Cart" to add the selected properties to a specific contact's Cart. When you're ready to create a CMA,

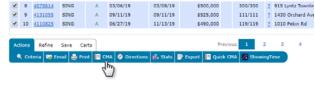

select the Comparables step of the CMA Wizard, then, from the Button Bar, select the, "Add from Cart" button to load the selected properties.

#### Want to create a collection of CMA templates to use with different groups of clients?

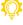

Start a new CMA, then, from the, "Start" step of the CMA Wizard, name your template accordingly in the, "Description" box (i.e. Template #1).

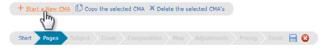

From the, "Pages" step, select which pages you'd like to add as well as any other steps to include that define this template. Select the, "Save" 📙 icon.

Repeat for each new template.

When generating a new CMA for a customer, simply select any template from the available CMA's then select the, "Copy the selected CMA" button to

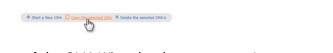

duplicate. Open the copied CMA and, from the, "Start" step of the CMA Wizard, select a contact's name then rename your CMA in the description. Continue building this CMA without affecting the original template.

My OnMarket Listings Next -1-3 of 3

# **My Listings**

Want to include the same Results Button Bar functionality with your own listings?

From the, "My Listings" page, select the, "Select here to run this as a Full Search" link to view all available Search Results Button Bar options to use with your own listings.

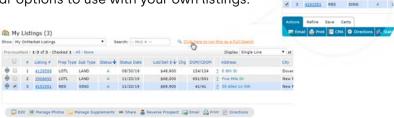

Want to know how many hits your listing has received since, perhaps, a recent price decrease?

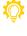

阫 From the, "My Listings" section select, "My Hit Counters" from the dropdown list then select an associated value link to see the activity during the specified time period.

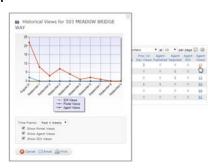

# **Settings**

# My Information

Looking for an easy way to create your own custom branding for free?

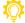

<equation-block> Use <u>www.canva.com</u> to create stunning banners (and more).

It's as simple as building an image in Canva, saving it to your computer then uploading it to Matrix.

NOTE: CoreLogic is not affiliated with Canva.

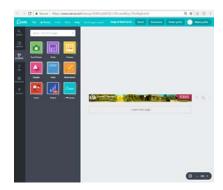

# **Email Signature**

Want to include an image, from the web, in your email signature?

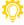

阫 From the, "Email Signature" tab of the, "My Information" section, select the, "Image" 🌄 icon to add the url of the image stored elsewhere on the web.

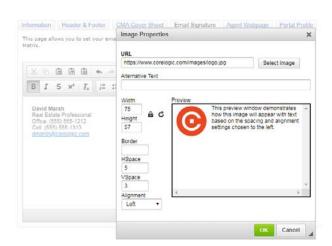

# **Custom Displays**

#### Want to quickly build a custom Single Line Grid Display?

Rather than add, remove and re-order Grid columns one-at-a-time within the grid itself, why not manage multiple fields together by choosing to customize your Grid from the, "Custom Display" feature found in the, "Settings" section.

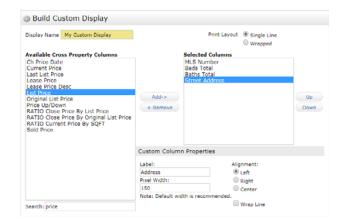

## **Stats**

You've just generated some results and would now like to see some statistics based on the same criteria you used in the search.

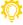

Rather than selecting the, "Stats" tab and having to retype your criteria all over again, simply select the, "Stats" button from the Results Button Bar then select, "Charts" to pre-populate the Stats feature with your original criteria.

**NOTE:** there must not be any properties selected to use this feature.

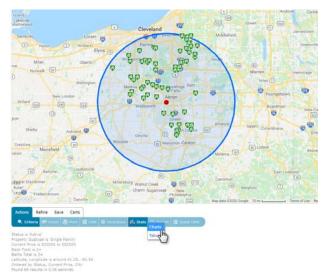

# **Button Bar**

Actions > Print

# Actions Refine Save Carts . Criteria Email Print CMA Directions Stats Export Quick CMA

#### Tired of wasting ink?

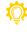

Select the, "ink saver" option to remove images from print or select whether to include branding on your printed material. Finally, when printing Full Displays with tabs, select only the tab(s) that you'd like to see printed.

Actions > CMA

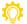

See, "CMA" in the Tips and Tricks section of this Guide.

Actions > Directions

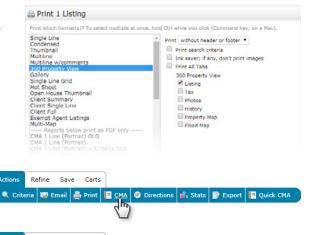

Save

Add Start Add Stop

## Want to include a scheduled stop for lunch or, perhaps, another event during your driving tour?

阫 From the Driving Directons page, add custom locations to your journey by selecting the, "Add Start" (or, "Add Stop" button), type in a name and address then select and drag the new location to reorder it in the list.

Refine > Narrow

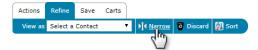

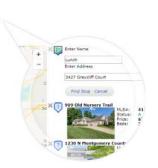

#### Did you just narrow your search results but now want to return to the original list?

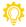

Simply select the original search name in the breadcrumb located above your results.

Save > New Saved Search

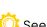

See, "Saved Search" in the Tips and Tricks section of this Guide.

Save > New Auto Email

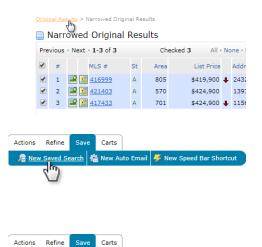

#### Want to send your customer additional property information that may not be included in one of the Portal's default Displays?

See, "Button Bar > Actions > Email" in the Tips and Tricks section of this Guide.

#### Need to remove specific properties from being sent in an Auto Email ... but don't want to enable Concierge?

First, generate a search then select the listings that you'd like to filter.

- To remove the selected listings from ever being sent with this Auto Email in the future, select, "Refine" on the Button Bar, then select, "Discard". With the listings now removed, select the, "Save" tab then select, "New Auto Email. Configure as desired.
- To send future Auto Email updates on just the selected listings, select, "Refine" on the Button Bar, then select, "Narrow". With only the narrowed listings remaining, select the, "Save" tab then select, "New Auto Email. Configure as desired.

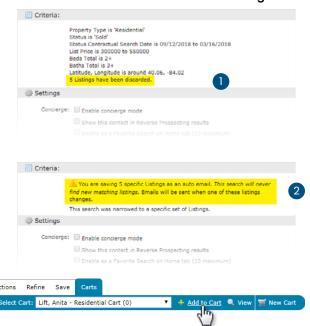

Carts > Add to Cart

#### Want to add CMA Comparables from multiple searches?

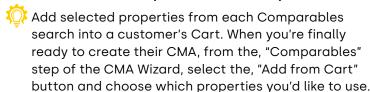

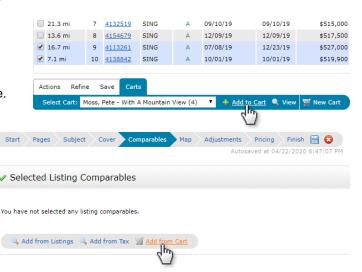

# Input (Add/Edit)

#### Are you listing a property that's similar—or the same—as one you've listed before?

From the Input section, select the, "Fill from" option to prepopulate the Input form with many of the same fields used in your previous listing.

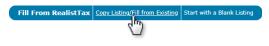

MY MATRIX | SEARCH | STATS | FINANCE | TAX | INPUT | LINKS

Residential Multi Un

Commercial Sale

Commercial Lease

Cross Property

Public Record

More.

Open link in new tab Open link in new window

Save link as...

Copy link address

Open link in incognito window

Matrix"

# **Multiple Tabs**

#### Want to run multiple searches at once while, perhaps, building a CMA at the same time?

Though not officially supported by Matrix, most modern browsers allow users to right select and open a link in a new tab or window. To multitask in Matrix, rightselect any of the Matrix™ menu items then select to open that page in a new window or tab.

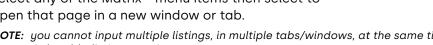

NOTE: you cannot input multiple listings, in multiple tabs/windows, at the same time. Only add 1 listing at a time.

# Tired of having to constantly type the Matrix™ login page URL into your

Why not add a Matrix™ quick-launch icon to your mobile device's home screen.

## **Android**

From your device, open the Chrome browser and navigate to your Matrix™ login page.

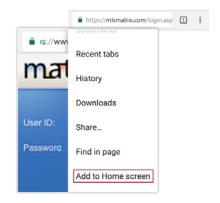

- 2 Tap on the three dots in the upper-right corner. This will open a menu. In this menu, select the "Add to Home screen" option.
- 3 Name your shortcut (i.e. Matrix™ Login).
- 4 Select, "Add".

#### **iPhone**

- 1 From your device, open the Safari browser and navigate to your Matrix™ login page.
- 2 Tap the "share" 1 button on your browser's toolbar. This will open a menu. In this menu, select the "Add to Home screen" option.
- 3 Name your shortcut (i.e. Matrix™ Login).
- 4 Select, "Add".

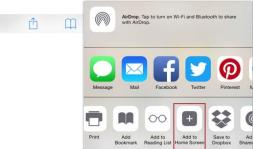

For more information, please call 866.774.3282.

Learn more at corelogic.com

© 2024 CoreLogic, Inc. All Rights Reserved.

CoreLogic and the CoreLogic logo are trademarks of CoreLogic, Inc. and/or its subsidiaries. All other trademarks are the property of their respective holders.